#### **บทที่ 5**

#### **การเรียกรายงานงบประมาณผาน GFMIS Web Online**

รายงานระบบบริหารงบประมาณผาน Web Online ประกอบดวย

- 1. รายงานแสดงยอดงบประมาณตามหนวยรับงบประมาณ
- 2. รายงานแสดงเอกสารสำรองเงินที่ส่วนราชการขอขยายและขอกันเงิน
	- 2.1 รายงานแสดงเอกสารสํารองเงินที่สวนราชการขอขยายและขอกันเงิน (รอบเดือนกันยายน)
	- 2.2 รายงานแสดงเอกสารสํารองเงินที่สวนราชการขอขยายและขอกันเงิน (รอบเดือนมีนาคม)
- 3. รายงานแสดงเอกสารสำรองเงินที่ส่วนราชการขอขยายและขอกันเงินที่ส่ง บก.
	- 3.1 รายงานแสดงเอกสารสํารองเงินที่สวนราชการขอขยายและขอกันเงินที่สง บก. (รอบเดือนกันยายน)
- 3.2 รายงานแสดงเอกสารสํารองเงินที่สวนราชการขอขยายและขอกันเงินที่สง บก. (รอบเดือนมีนาคม) 4. รายงานแสดงเอกสารสำรองเงินที่ส่วนราชการขอขยายและขอกันเงินที่ บก. อนุมัติ
	- 4.1 รายงานแสดงเอกสารสำรองเงินที่ส่วนราชการขอขยายและขอกันเงินที่ บก. อนุมัติ (รอบเดือนกันยายน)
	- 4.2 รายงานแสดงเอกสารสำรองเงินที่ส่วนราชการขอขยายและขอกันเงินที่ บก. อนุมัติ (รอบเดือนมีนาคม)

#### **การเขาสูระบบ**

ให้ระบุ - User Name ระบุชื่อผู้ใช้ XXXXXXXXXX10 (รหัสหน่วยเบิกจ่าย 10 หลักแล้วตามด้วย 10) - Password ให้ระบรหัสผ่านของ User name กดปุม เขาสูหนาจอ "**บันทึกรายการ**" ตามภาพที่ 1 และ 2 ตามลําดับ

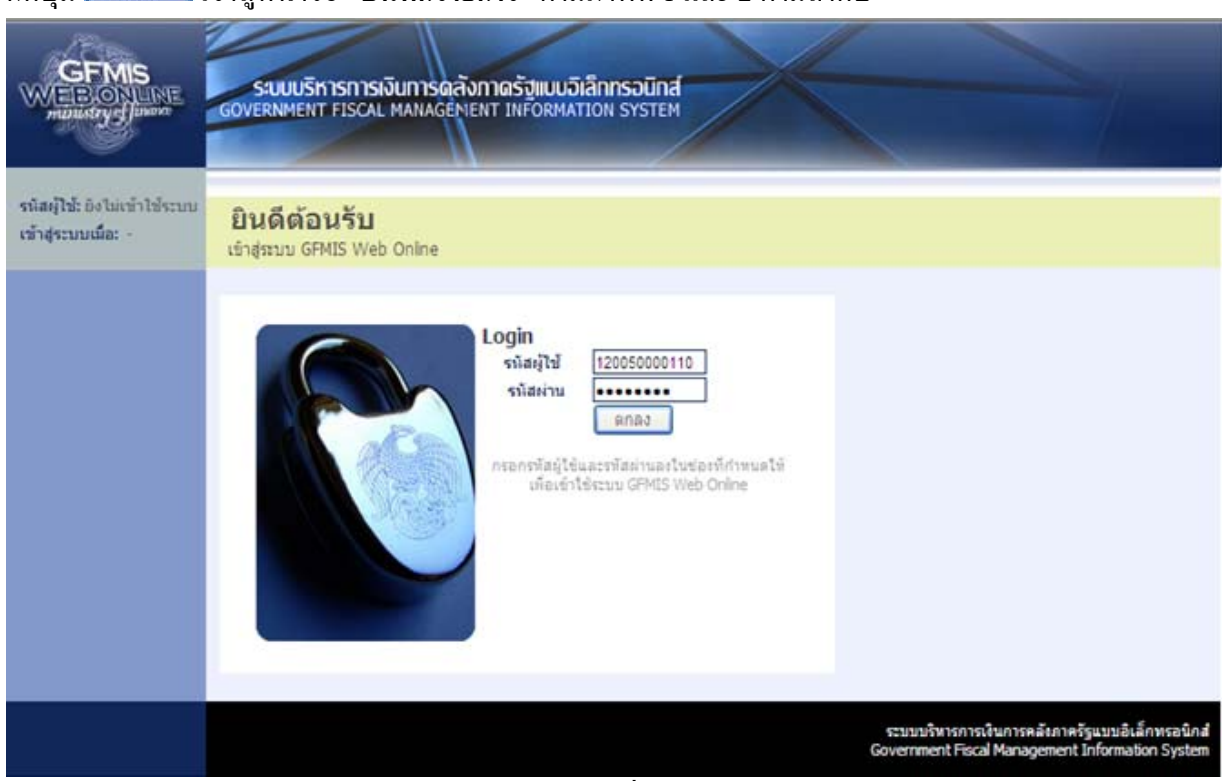

ภาพที่ 1

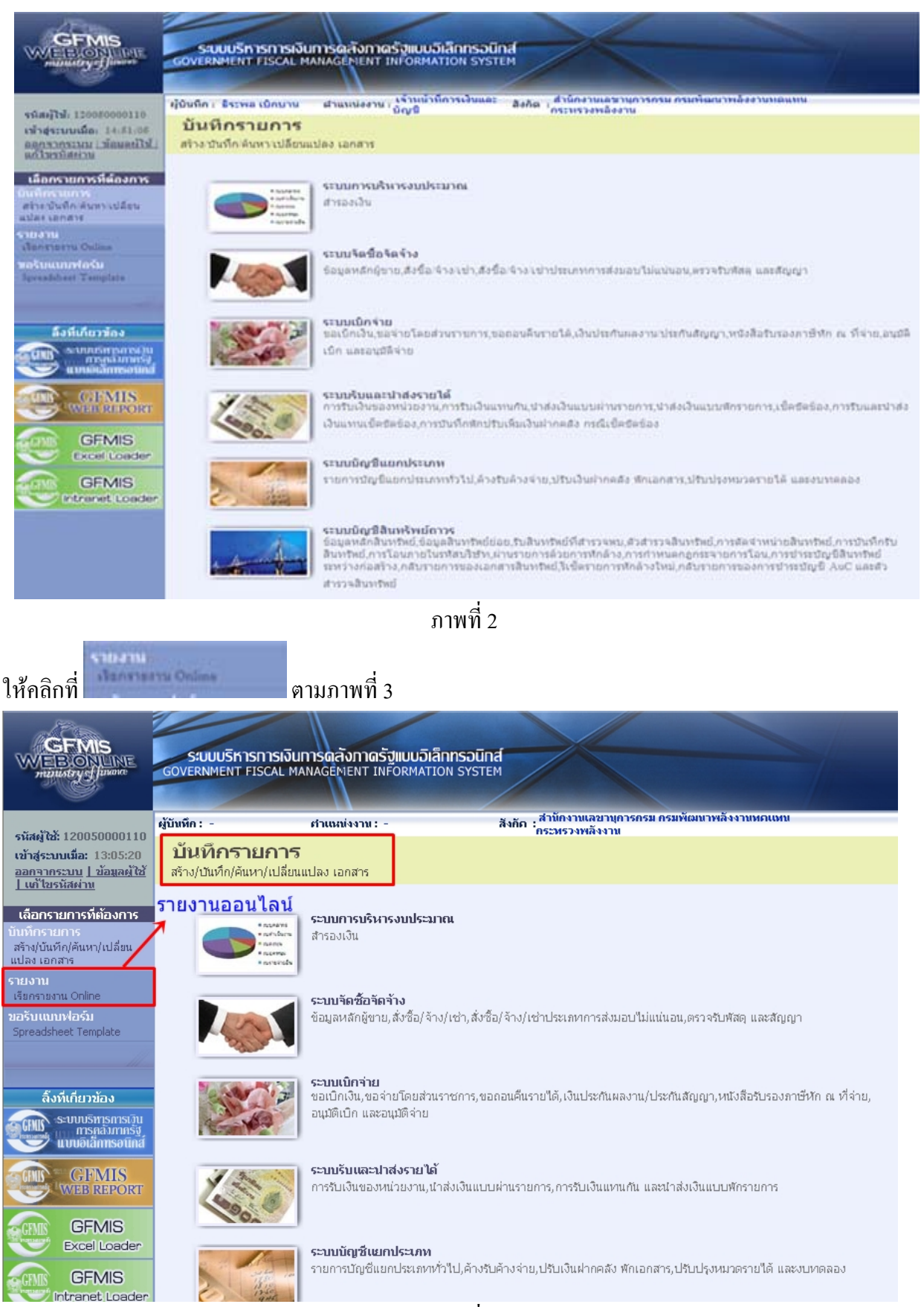

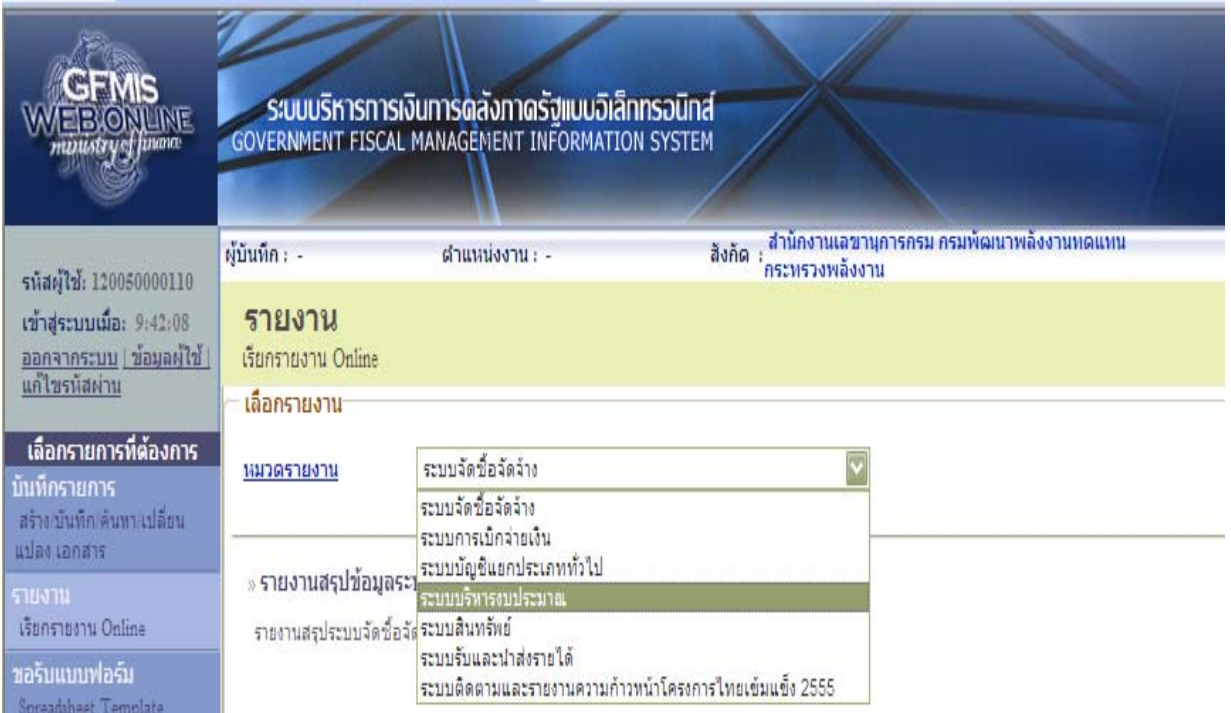

#### เลือกรายงานตามหมวดรายงาน เปนระบบบริหารงบประมาณ ตามภาพที่ 4

ภาพที่ 4

## ระบบแสดงรายงานของระบบบริหารงบประมาณตามภาพที่ 5

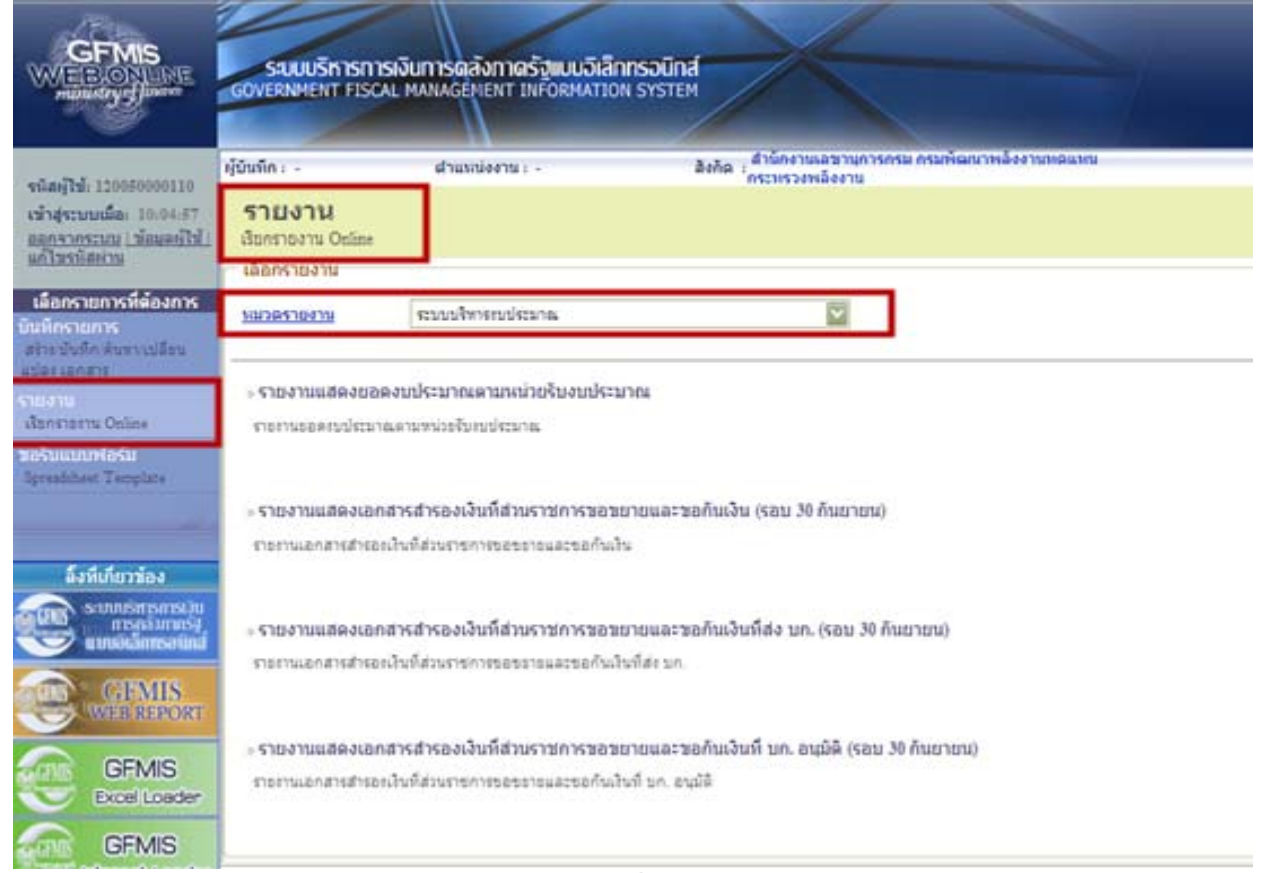

#### **1. รายงานแสดงยอดงบประมาณตามหนวยรับงบประมาณ**

รายงานแสดงยอดงบประมาณตามหนวยรับงบประมาณ เปนรายงานที่สวนราชการระดับหนวย เบิกจาย ใชตรวจสอบรายละเอียดเกี่ยวกับเงินงบประมาณของสวนราชการ เงินงบกลางและเงินโครงการตาม แผนปฏิบัติการไทยเข้มแข็ง 2555 ที่หน่วยงานได้รับจัดสรร รวมถึงการใช้จ่ายเงิน (ที่เกิดจากใบสั่งซื้อสั่งจ้าง การขอเบิกเงิน การสํารองเงิน และจํานวนเงินคงเหลือ โดยแยกตามรหัสงบประมาณที่หนวยงานไดรับ

เมื่อเขาสูหนาจอ**เลือกรายงาน** ตามภาพที่ 6 ใหคลิกที่

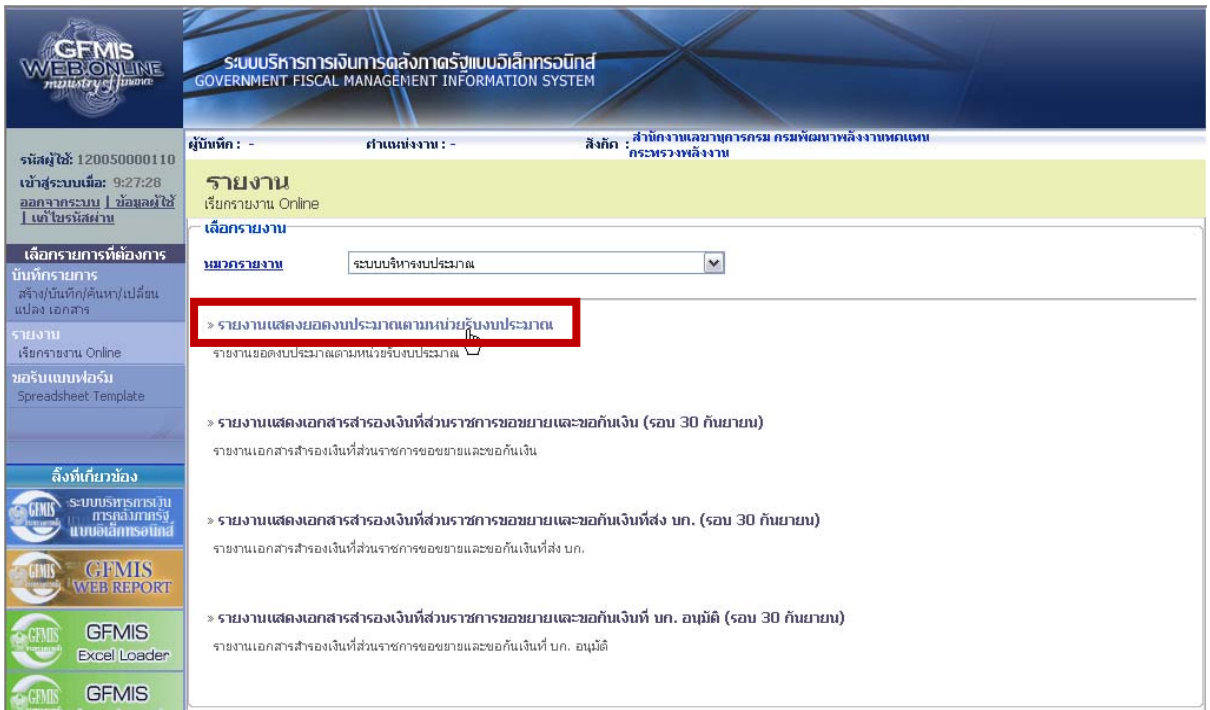

ภาพที่ 6

### ระบบแสดงหน้าจอ เพื่อระบุเงื่อนไขการเรียกรายงาน ตามภาพที่ 7

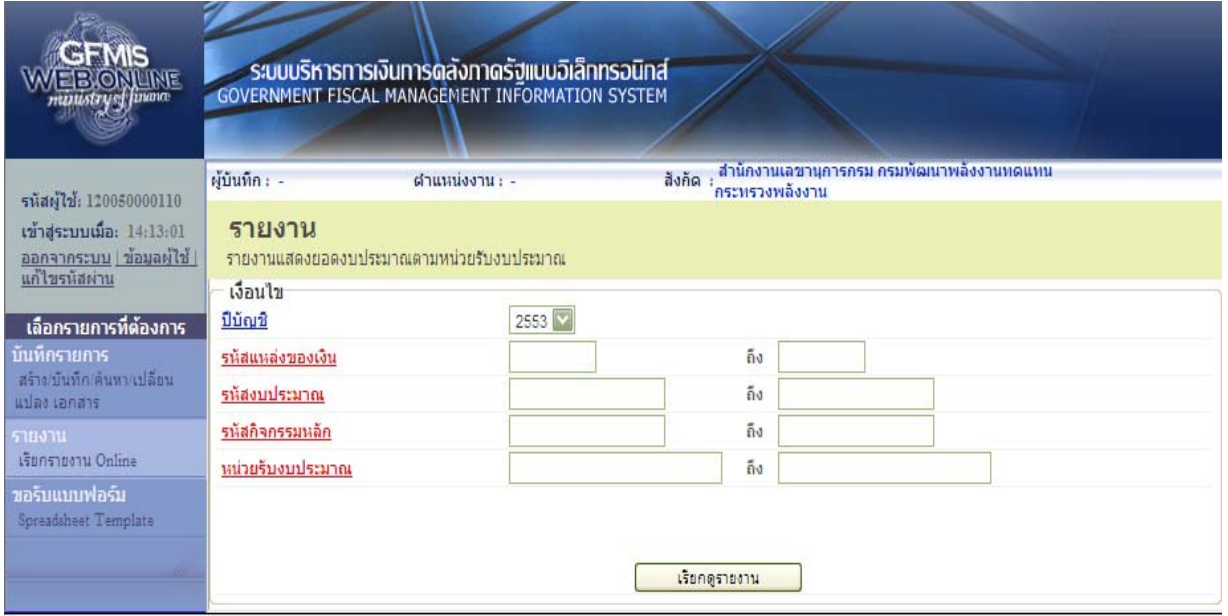

ภาพที่ 7

โดยมีตัวอยางวิธีการระบุเงื่อนไขการเรียกรายงาน 3 เรื่องคือ

- 1. รายงานเงินงบประมาณของสวนราชการ
- 2. รายงานเงินงบกลาง
- 3. รายงานเงินตามโครงการแผนปฏิบัติการไทยเขมแข็ง 2555

ตัวอยางที่ 1 การระบุเงื่อนไขการเรียก**รายงานเงนงบประมาณ ิ** ภาพที่ 8

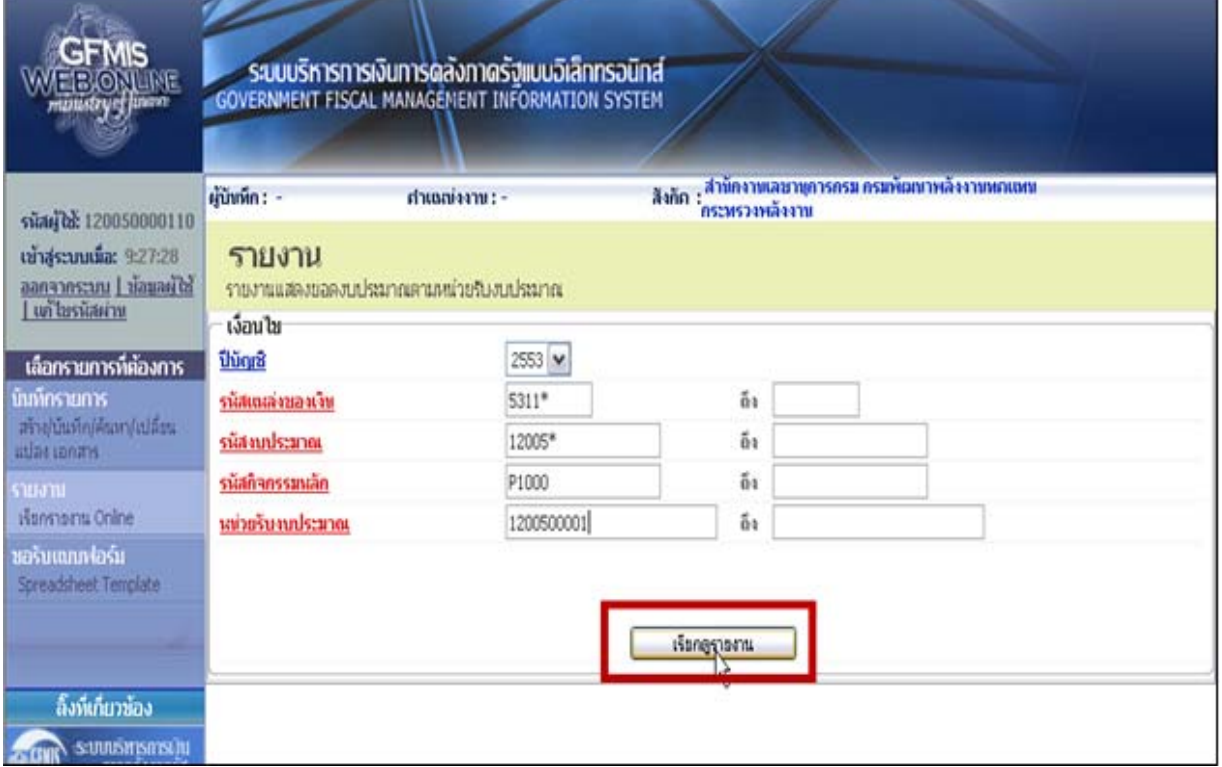

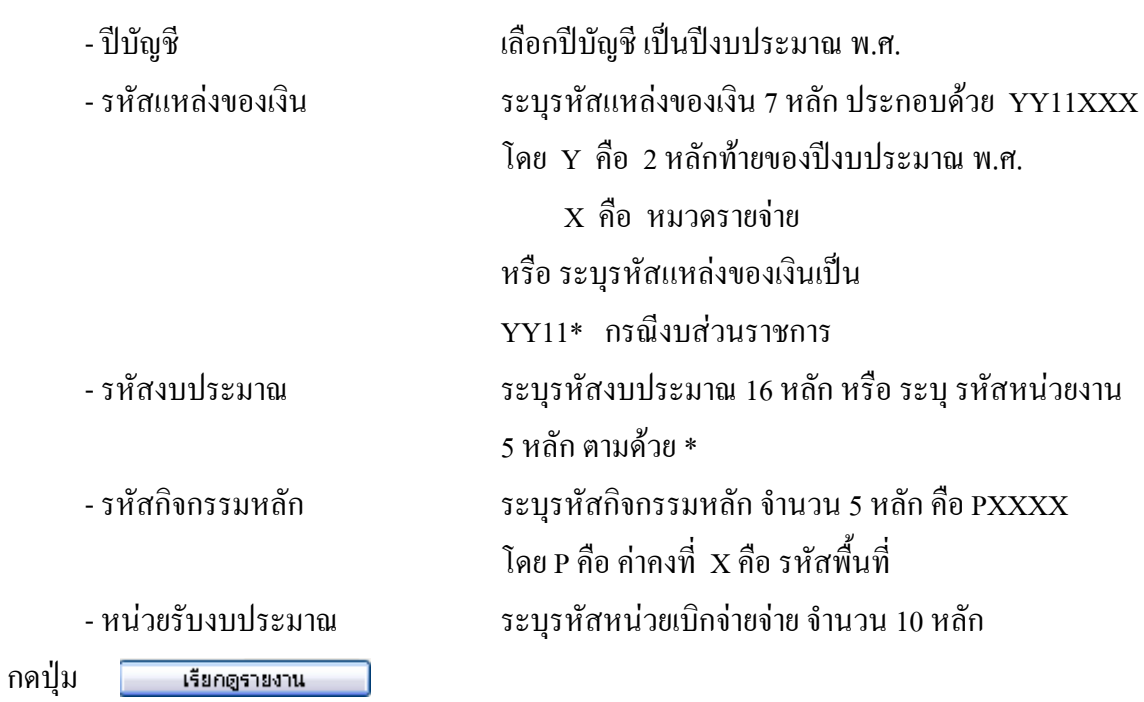

## ระบบจะแสดงรายงานตามภาพที่ 9

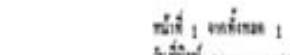

ราชาาหลองขอลามประมาจฉามหล่วยรับญประมาจ

furnit 26 segment 2553

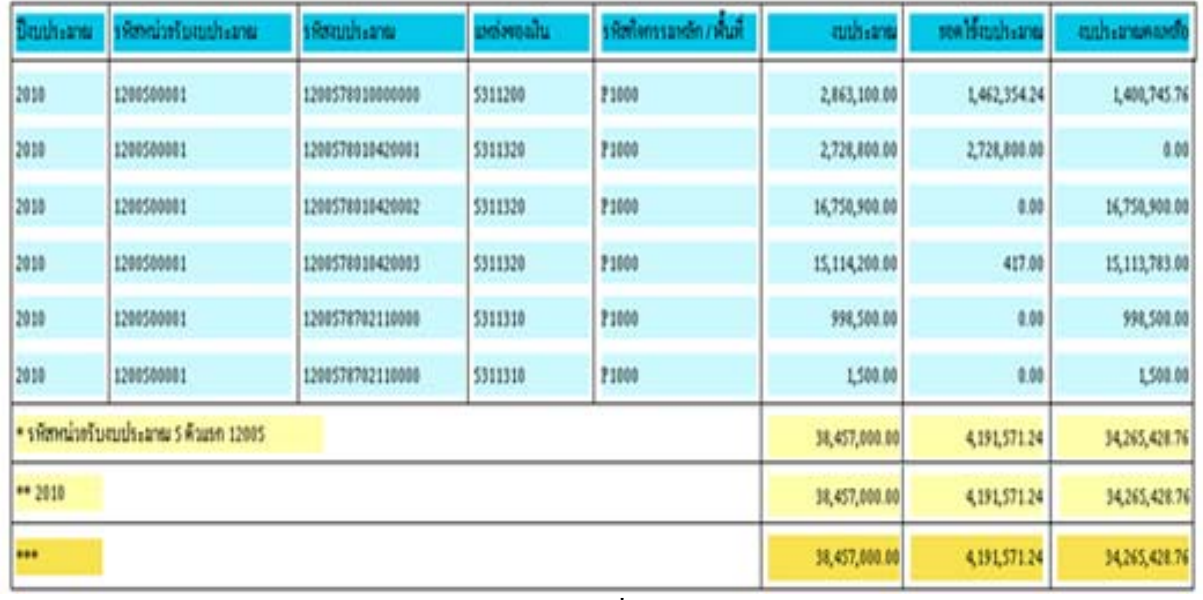

ภาพที่ 9

# ตัวอยางที่ 2 การระบุเงื่อนไขการเรียกรายงาน**งบกลาง** ภาพที่ 10

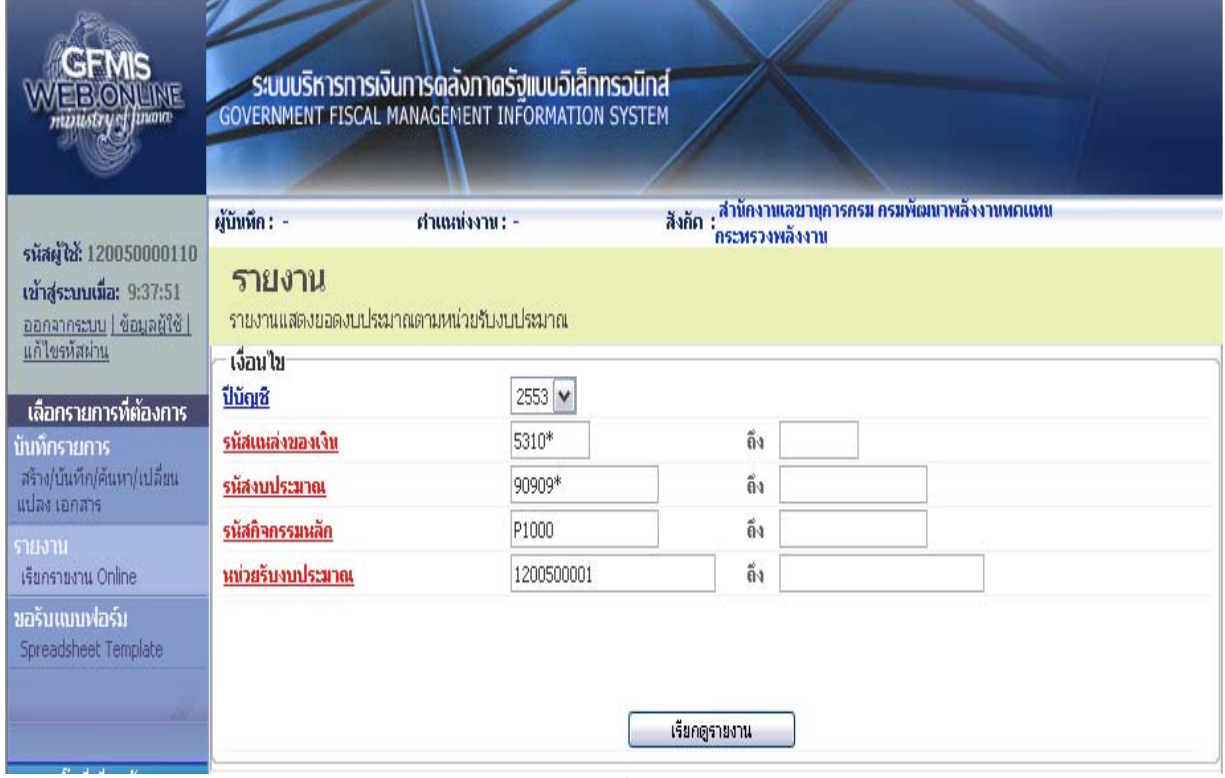

ภาพที่ 10

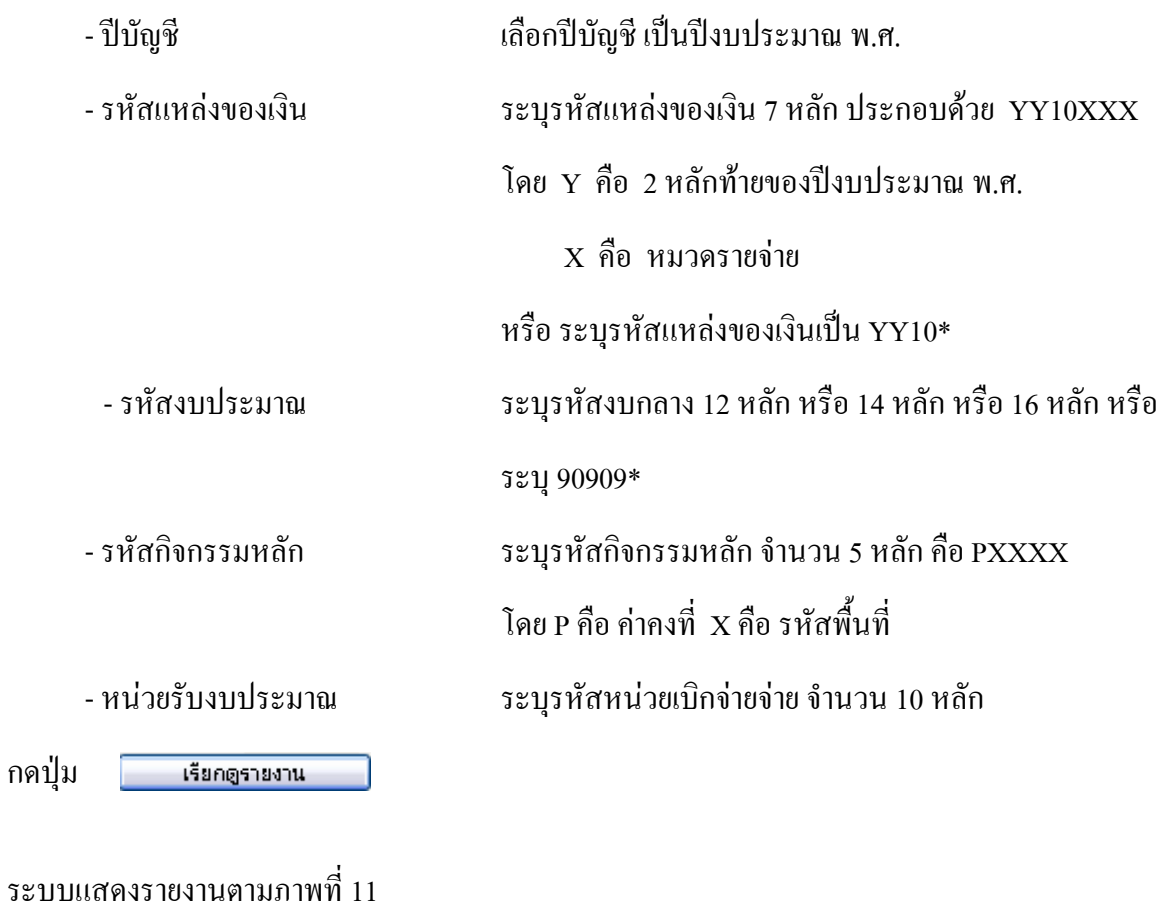

ราชาาหแลลาขอลายประมาจะลามาเพ่วชรับายประมาจ

หน้าที่ <sub>1</sub> จากทั้งหมด <sub>1</sub><br>วันที่พิมพ์ <sub>19 มิ</sub>ถุนายน 2553

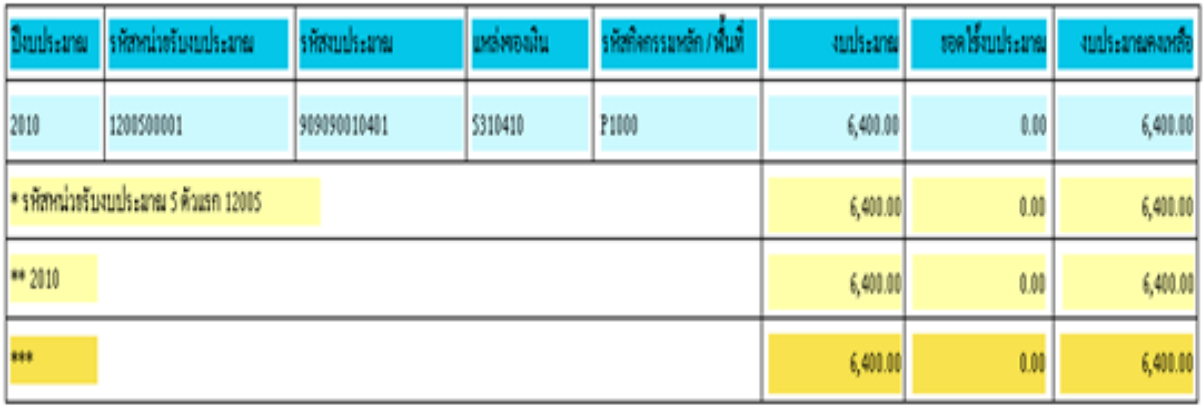

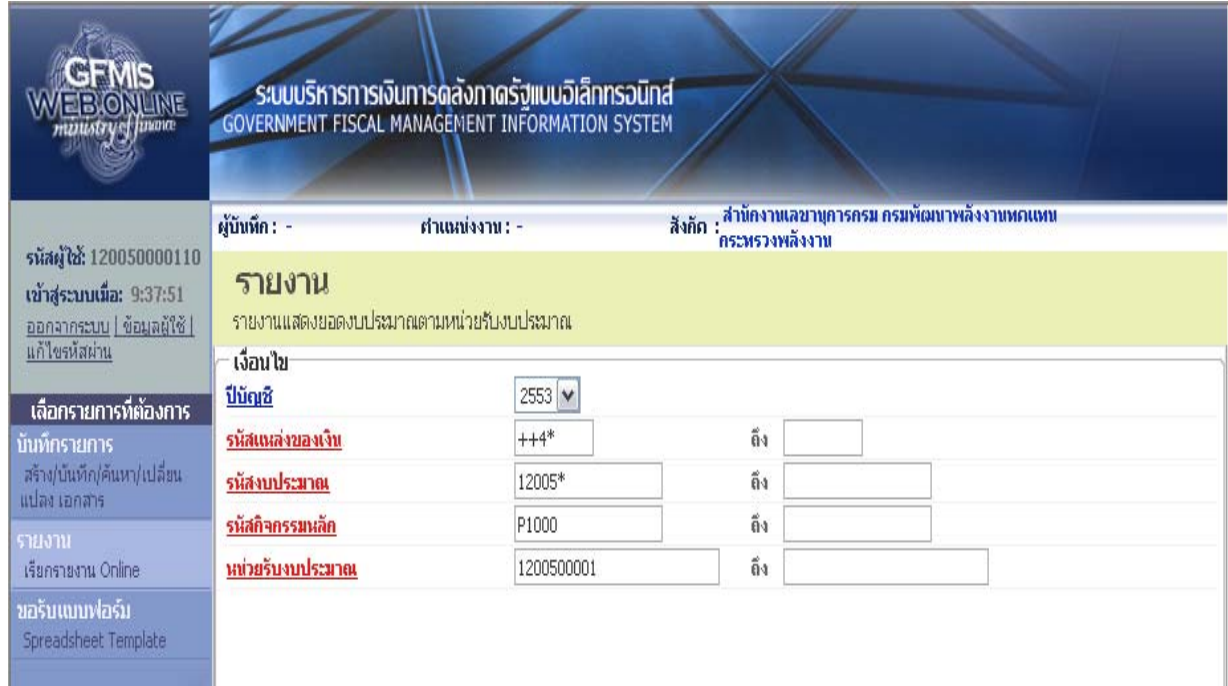

ตัวอยางที่ 3 การระบุเงื่อนไขการเรียกรายงาน**เงินโครงการตามแผนปฏิบัติการไทยเขมแขง็ 2555** ภาพที่ 12

## ภาพที่ 12

 $k$  and  $k$ 

เรียกดูรายงาน

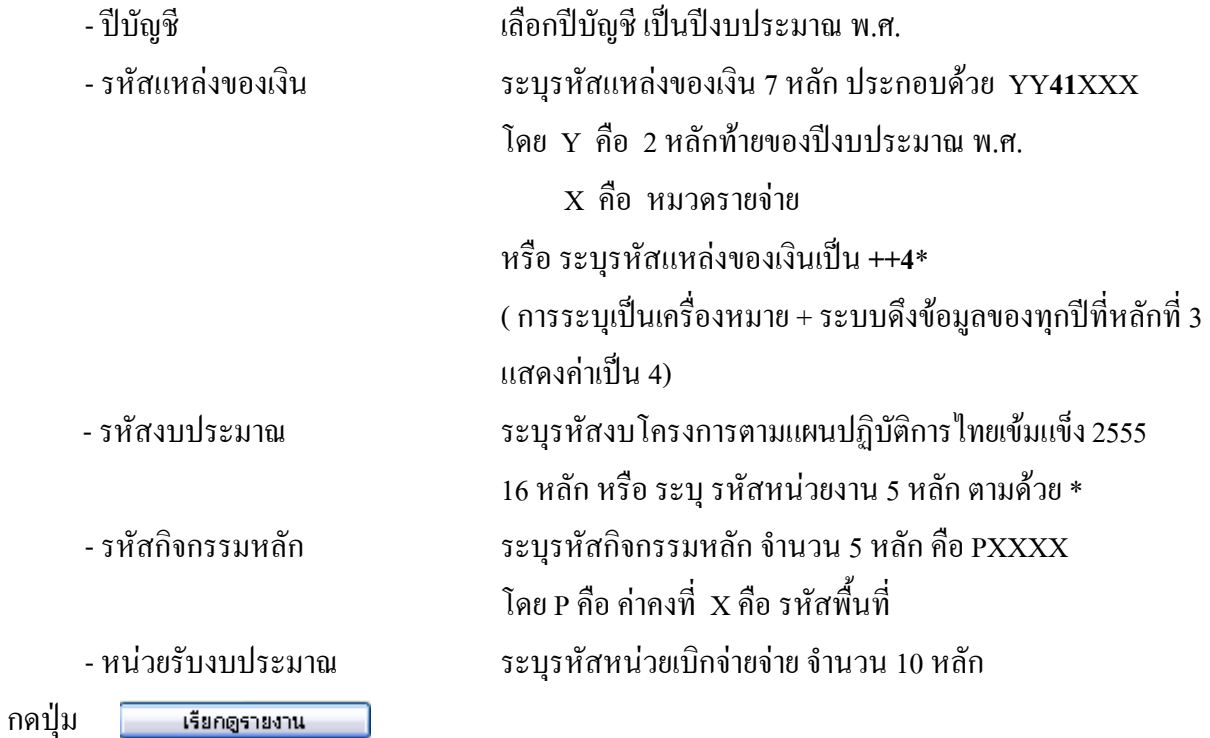

## ระบบแสดงรายงานตามภาพที่ 13

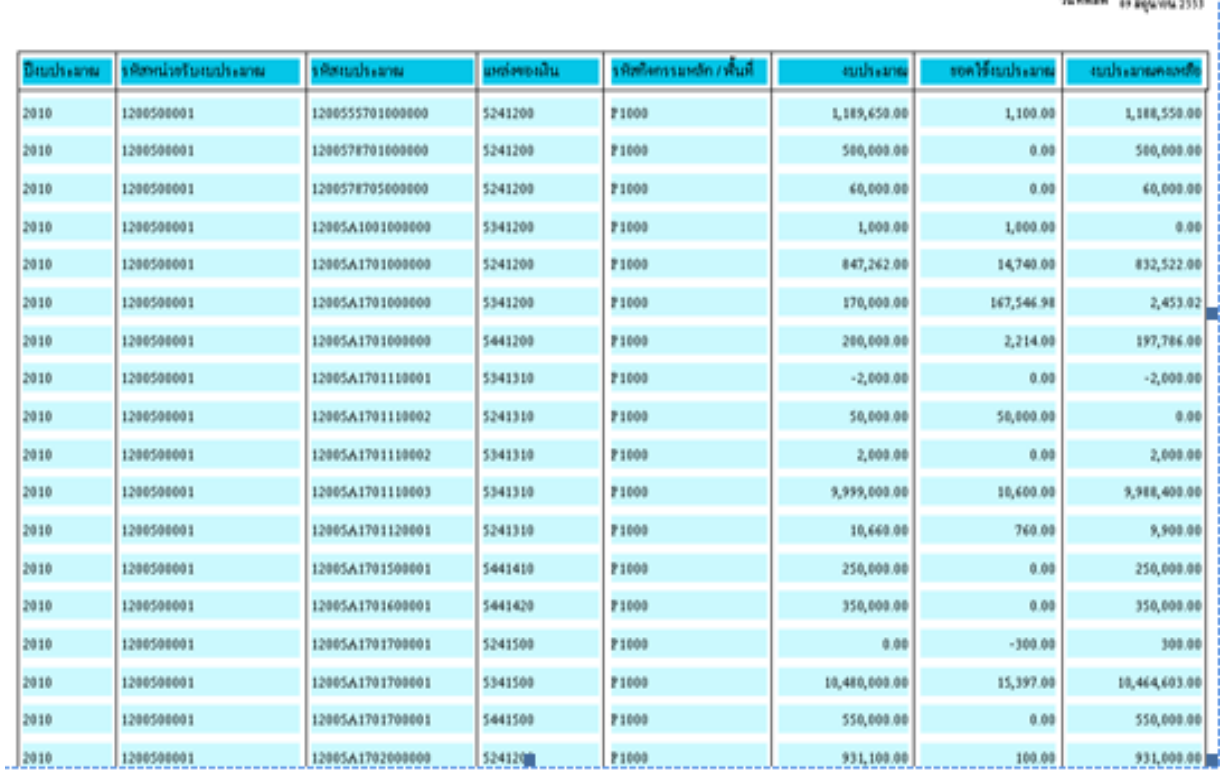

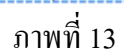

ราชาวพลองขออายุประมวลอากกล่วยรับจบประมวล

งนักที่ : จากตั้งหมด :<br>วันที่มีอะไ

#### ราชาาหนอลายอลาบประมาณลามหน่วยรับาบประมาณ

หน้าที่ 1 จากทั้งหลด 1<br>วันที่พิมพ์ 26พฤษธาคม2553

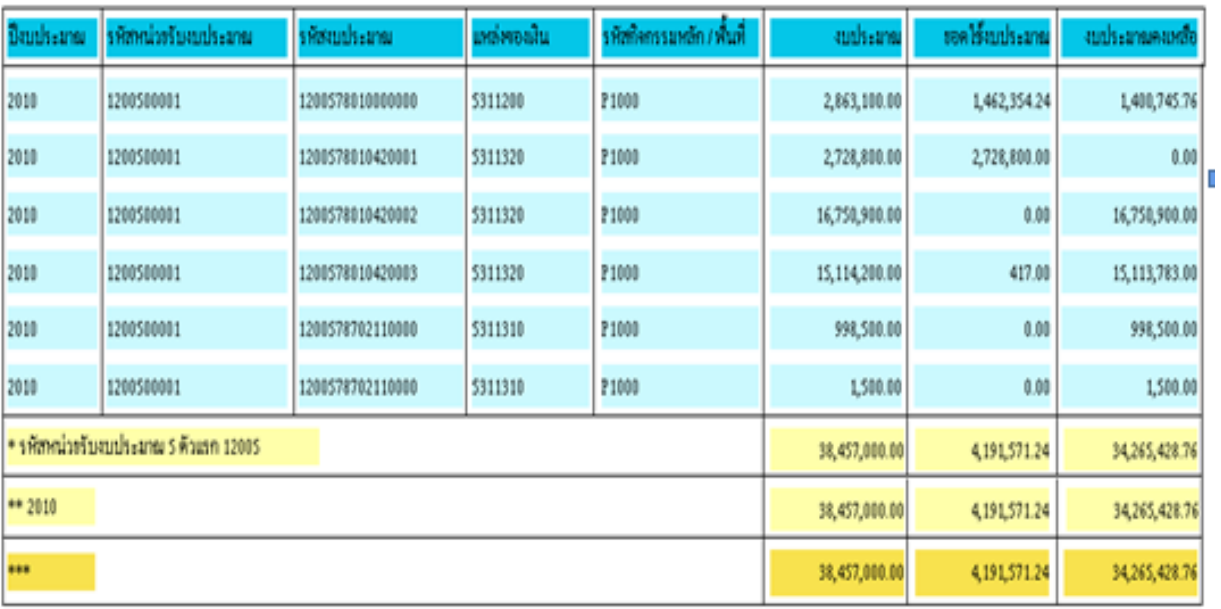

ภาพที่ 14

## **คําอธิบายคอลมภั ของรายงานแสดงยอดงบประมาณตามหนวยรับงบประมาณ**

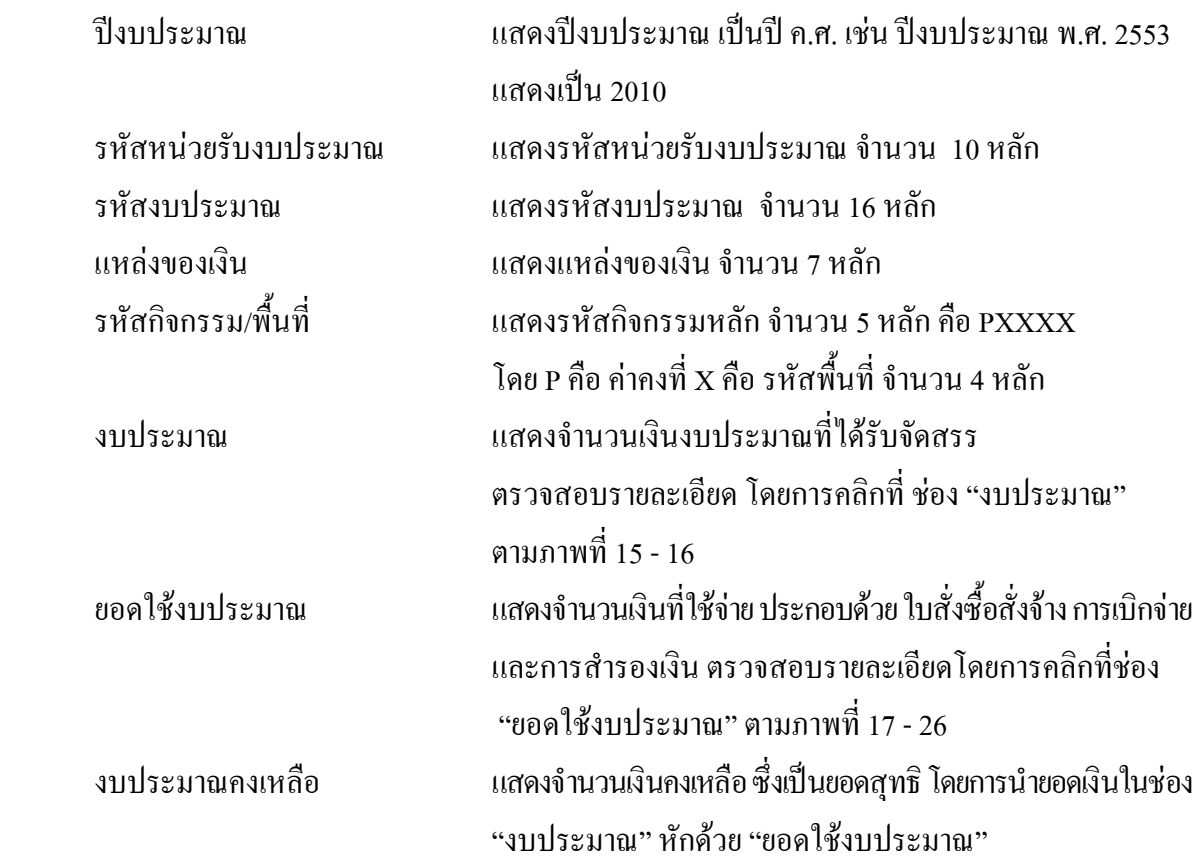

**การตรวจสอบรายละเอียดเกี่ยวกับการจัดสรรเงินงบประมาณ** ใหคลิกจํานวนเงินในชอง "งบประมาณ" ที่ตองการตรวจสอบ ตามภาพที่ 15

รายงานแลดงขอดงบประมาณตามหน่วยรับงบประมาณ

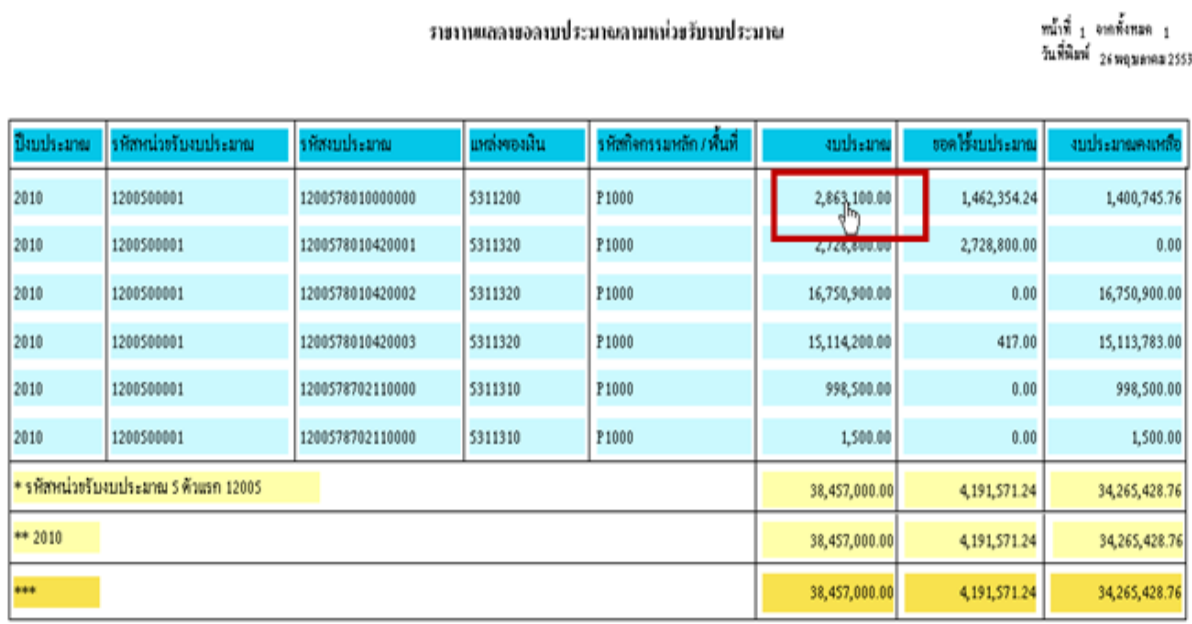

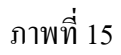

ระบบจะแสดงรายละเอียด ของจํานวนเงนทิ ี่คลิก ตามภาพที่ 16

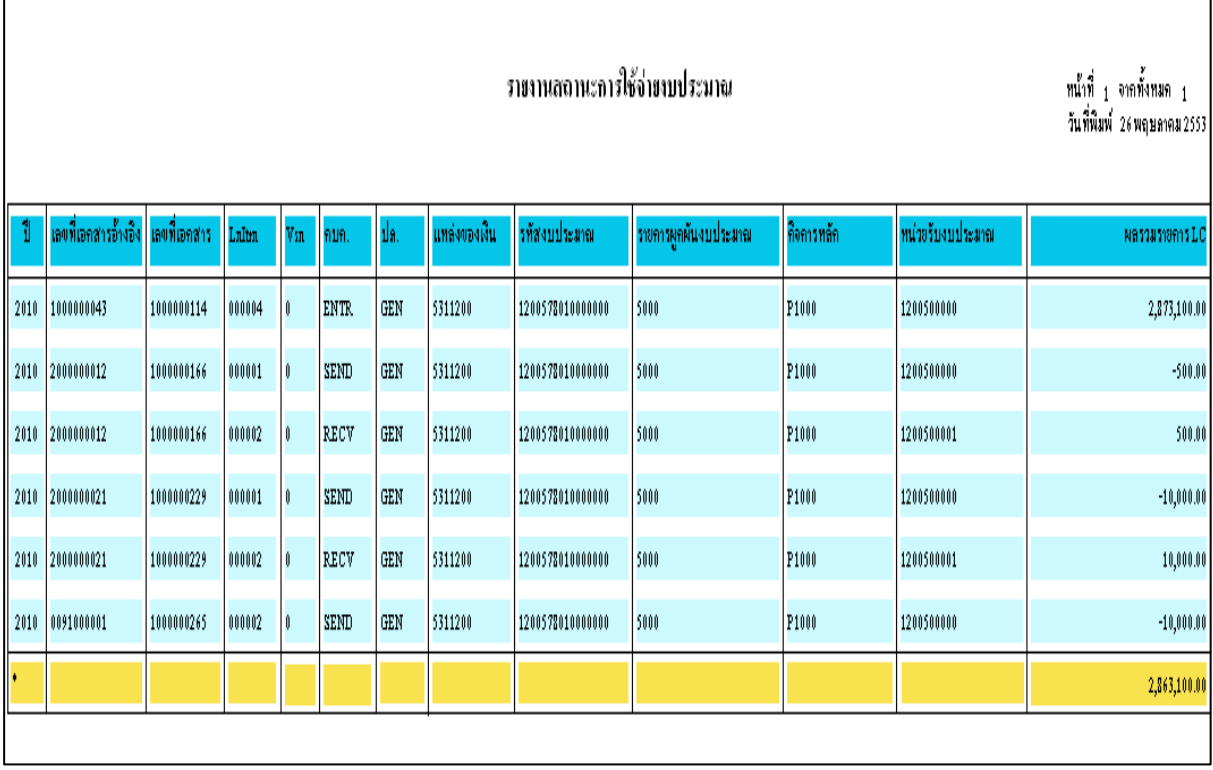

ภาพที่ 16

**คําอธิบายคอลมภั ภาพที่ 16** 

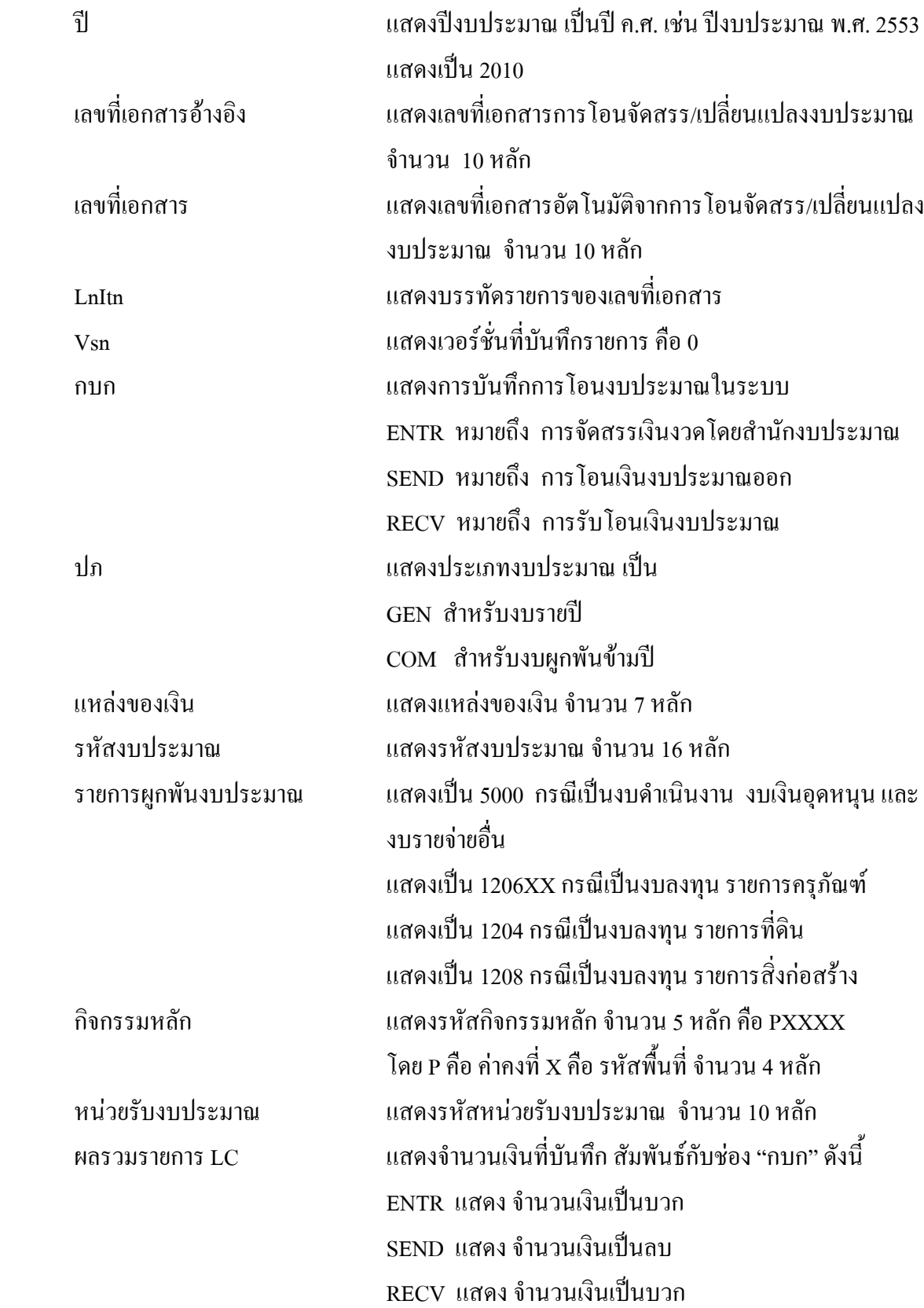

**การตรวจสอบรายละเอียดเกี่ยวกับการใชจายเง ินงบประมาณ** ใหคลิกจานวนเง ํ ินในชอง "ยอดใชงบประมาณ" ที่ตองการตรวจสอบ ตามภาพที่ 17

ราชงานแลดงขอดงบประมาณตามหน่วยรับงบประมาณ

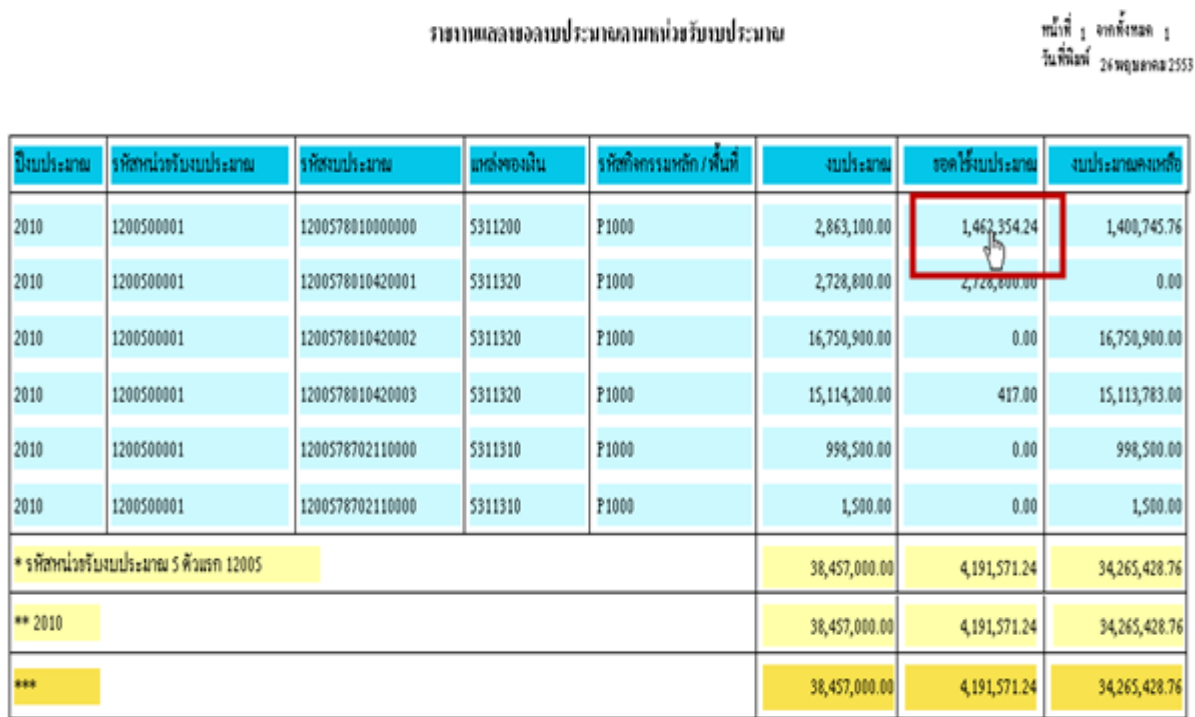

## ภาพที่ 17

ระบบจะแสดงรายละเอียดของ**รหัสงบประมาณที่เลือก** ประกอบดวย งบประมาณ การสํารองเงินจากการสราง ี่ เอกสารสำรองเงิน จำนวนเงินที่สร้างใบสั่งซื้อสั่งจ้าง จำนวนเงินที่เบิกจ่าย และจำนวนเงินคงเหลือ ตามภาพที่ 18

> พม์ที่ 1 จะทั้งหลอ 1 วันที่พิมพ์ 26 พฤษภาคม 2553

ราชงานลอานะการใช้จ่ายงบประมาณ

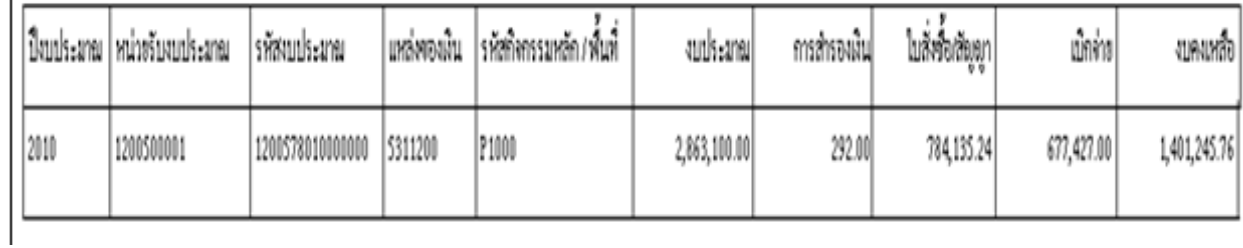

เมื่อต้องการตรวจสอบรายละเอียดแต่ละรายการ เช่น งบประมาณ ให้ คลิกจำนวนเงินที่ ช่อง "งบประมาณ" ตามภาพที่ 19

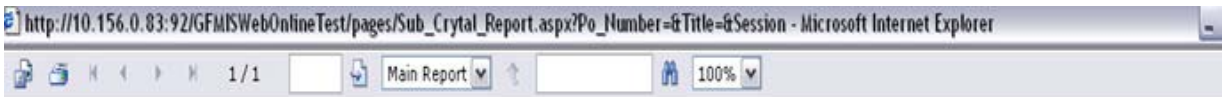

ราชงานลองนะการใช้จ่ายงบประมาณ

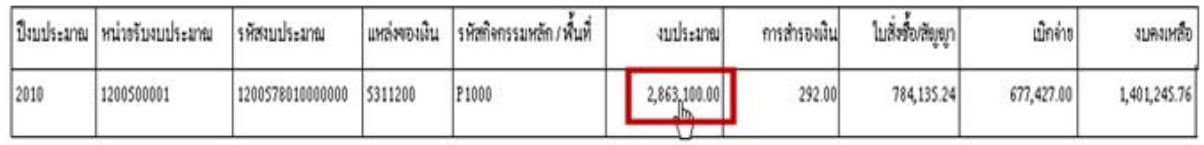

## ภาพที่ 19

## ระบบจะแสดงรายละเอียดเกี่ยวกับงบประมาณ ตามภาพที่ 20

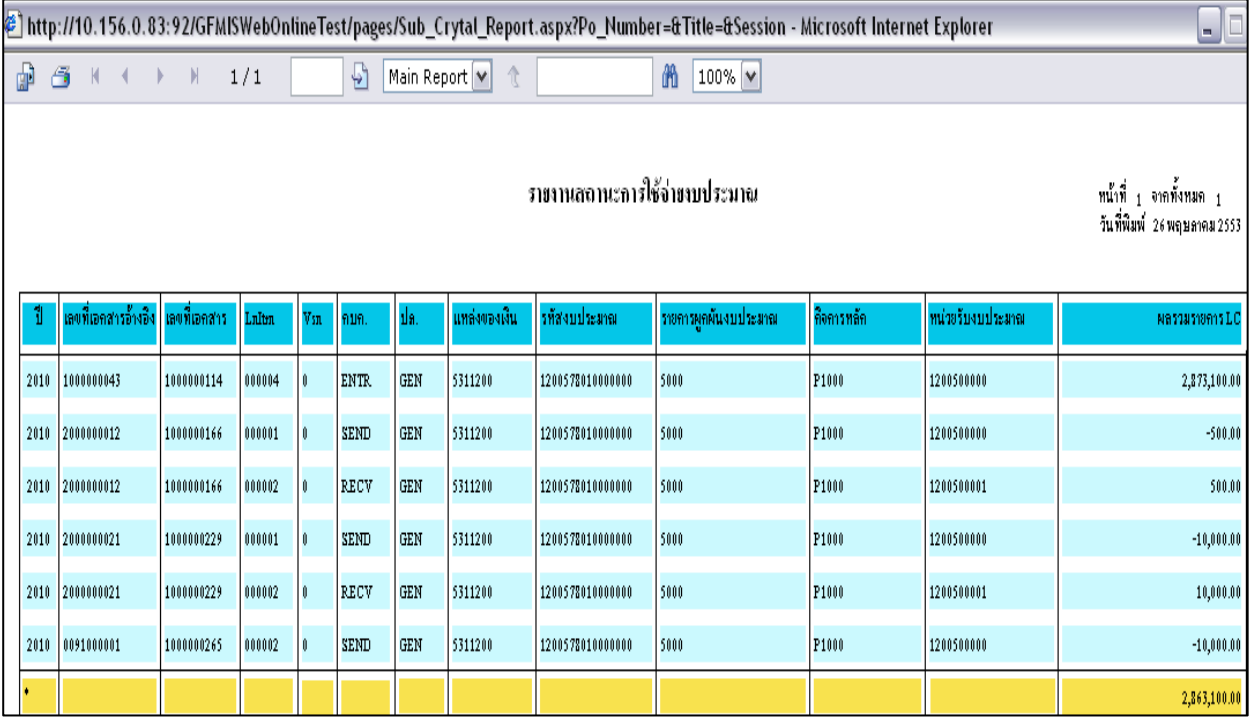

ภาพที่ 20

คําอธิบายคอลัมภเชนเดียวกบคั ําอธิบายคอลัมภภาพที่ 16

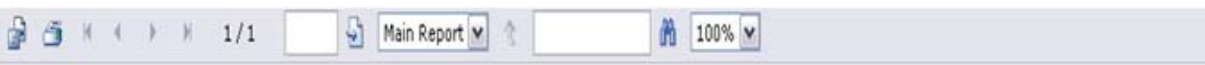

 $.11.981...$ 

พม่ำที่ 1 จากทั้งหลด 1 วันพี่พิมพ์ 26พฤษภาคม 2553

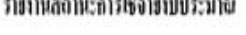

แหล่งของมิน |รหัสกิจกรรมหลัก /หั้นที่ ใบสิ่งขื้อเสียงก มีงบประมาณ หน่วยรับงบประมาณ รหัสงบประเทย autheaned การสำรองผืน เม็กทร งบลงเหลือ P1000 2010 1200500001 1200578010000000 5311200 784,135.24 2,863,100.00 292.00 677,427.00 1,401,245.76

เมื่อตองการตรวจสอบรายละเอียดเกี่ยวกับการสํารองเงินใหคลิกจํานวนเงินที่ชอง "การสํารองเงิน" ตามภาพที่ 21

#### ภาพที่ 21

#### ระบบจะแสดงรายละเอียดเกี่ยวกับเอกสารสํารองเงิน ตามภาพที่ 22

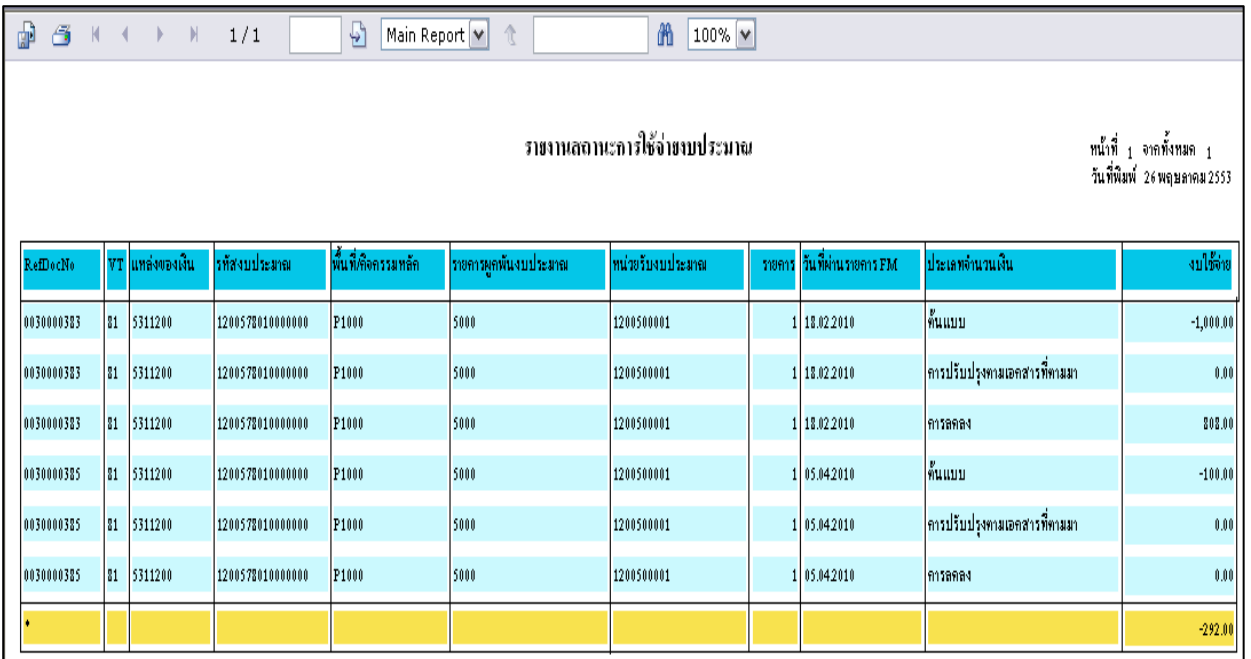

#### ภาพที่ 22

#### **คําอธิบายคอลมภั ภาพที่ 22**

 RefdocNo แสดงเลขที่เอกสารสํารองเงินในระบบ VT (Value type) แสดงคาคงที่เปน 81 หมายถงึเอกสารสํารองเงิน แหลงของเงิน แสดงแหลงของเงิน จํานวน 7 หลัก รหัสงบประมาณ แสดงรหัสงบประมาณ จํานวน 16 หลัก

5‐15

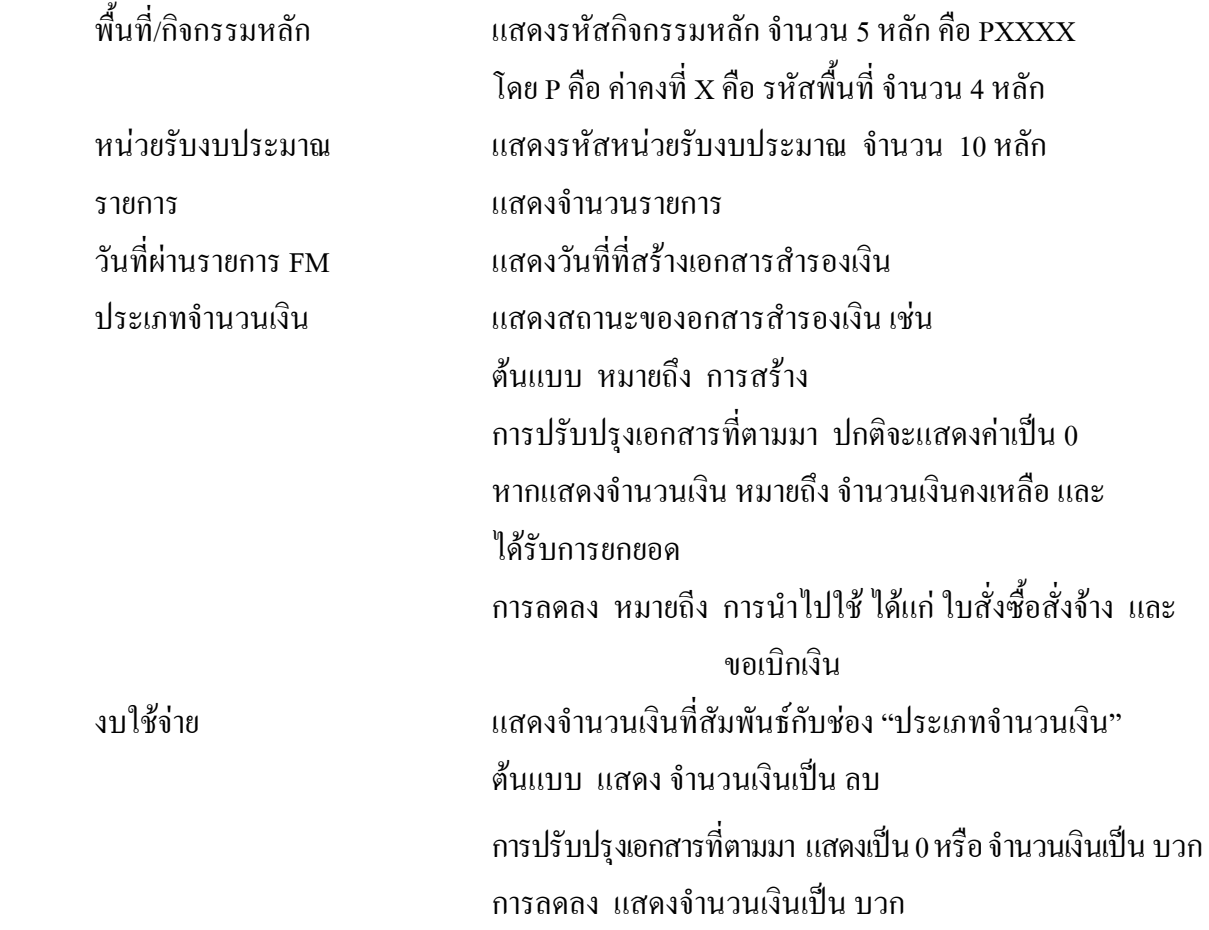

ี่ เมื่อต้องการตรวจสอบรายละเอียดเกี่ยวกับใบสั่งซื้อสั่งจ้าง ให้ คลิกจำนวนเงินที่ ช่อง "ใบสั่งซื้อสั่งจ้าง" ตามภาพที่ 23

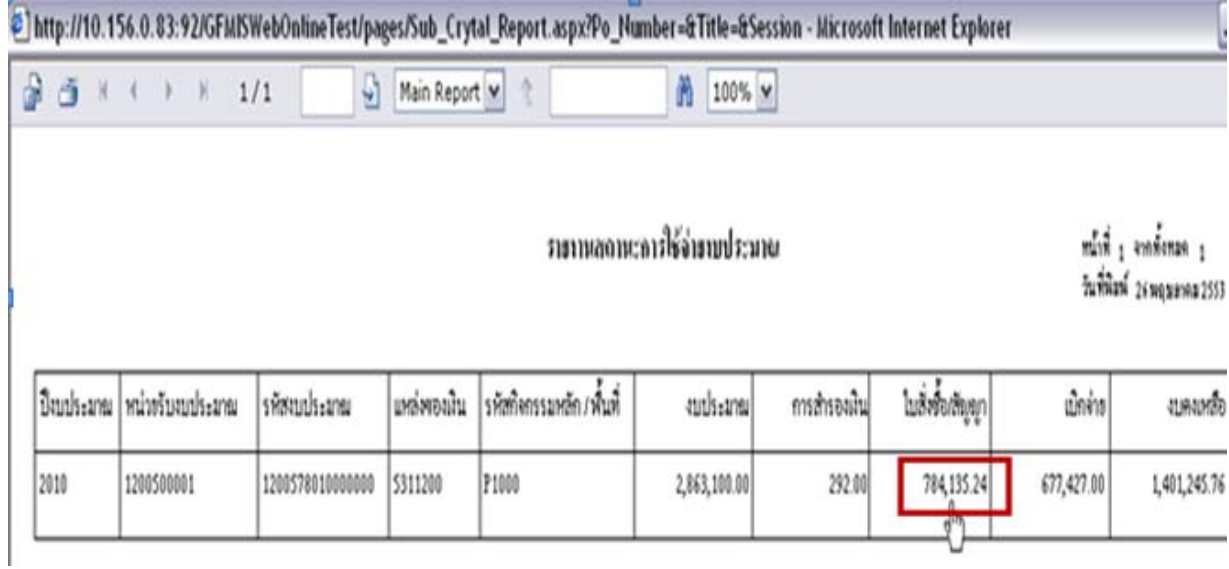

ภาพที่ 23

ระบบจะแสดงรายละเอียดเกี่ยวกับใบสั่งซื้อสั่งจาง ตามภาพที่ 24

#### รายานสถานะการใช้จ่ายามโระมาย

#### พมิ่งที่ : จากทั้งหมด ::: วันที่พิมพ์ 26พฤษภาคม 2553

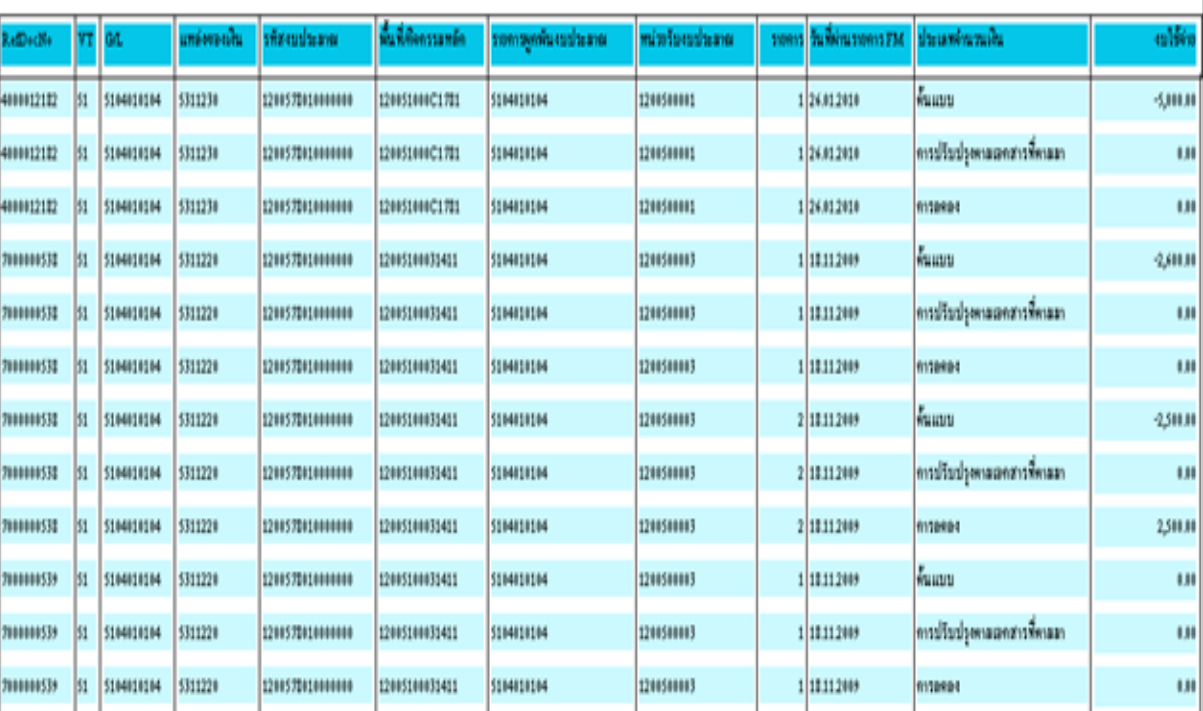

ภาพที่ 24

## **คําอธิบายคอลมภั ภาพที่ 24**

รายการ แสดงจํานวนรายการ

 RefdocNo แสดงเลขที่ใบสั่งซื้อสั่งจางในระบบ VT (Value type) แสดงคาคงที่เปน 51 หมายถงึใบสั่งซื้อสั่งจาง G/L แสดงรหัสบัญชีแยกประเภท 10 หลัก แหลงของเงิน แสดงแหลงของเงิน จํานวน 7 หลัก รหัสงบประมาณ แสดงรหัสงบประมาณ จํานวน 16 หลัก พื้นที่/กิจกรรมหลัก แสดงรหัสกิจกรรมหลักจํานวน 14 หลัก รายการผูกพันงบประมาณ แสดงรายการผูกผันงบประมาณเช่นเดียวกับรหัสบัญชีแยกประเภท หน่วยรับงบประมาณ แสดงรหัสหน่วยรับงบประมาณ จำนวน 10 หลัก วันที่ผานรายการ FM แสดงวนทั ี่ที่สรางเอกสารสํารองเงิน ประเภทจํานวนเงิน แสดงสถานะของใบสั่งซื้อสั่งจาง เชน ตนแบบ หมายถึง การสรางใบสั่งซื้อสั่งจาง การปรับปรุงเอกสารที่ตามมา ปกติจะแสดงคาเปน 0 หากแสดงจำนวนเงิน หมายถึงใบสั่งซื้อสั่งจ้างที่มีการบันทึก เงินจ่ายล่วงหน้า การลดลง หมายถึง การเบิกเงินจากใบสั่งซื้อสั่งจ้าง

W

## งบใชจาย แสดงจํานวนเงินที่สัมพันธกบชั อง "ประเภทจํานวนเงิน" ตนแบบ แสดงจํานวนเงินเปน ลบ ึการปรับปรุงเอกสารที่ตามมา แสดงเป็น 0 หรือ จำนวนเงินเป็น บวก ึการลดลง แสดงจำนวนเงินเป็น บวก

เมื่อต้องการตรวจสอบรายละเอียดเกี่ยวกับการเบิกง่าย ให้ คลิกจำนวนเงินที่ ช่อง "**เบิกง่าย**" ตามภาพที่ 25

| þ<br>6<br>$\mathbb{N}$        | $\leftarrow$ $\parallel$ $\parallel$ $\parallel$ $\parallel$ $\perp$ /1 | A                | Main Report $\vert \mathbf{v} \vert$ | ⇑                       | M<br>100% V  |              |                  |            |                                                       |  |
|-------------------------------|-------------------------------------------------------------------------|------------------|--------------------------------------|-------------------------|--------------|--------------|------------------|------------|-------------------------------------------------------|--|
| รายงานลอานะการใช้จ่ายงบประมาณ |                                                                         |                  |                                      |                         |              |              |                  |            | หน้าที่ 1 จากทั้งหมด 1<br>วันที่พิมพ์ 26 พฤษภาคม 2553 |  |
| เป็งบประมาณ                   | หน่วยรับงบประมาณ                                                        | รหัสงบประมาณ     | แหล่งของเงิน                         | รหัสกิจกรรมหลัก/พื้นที่ | งบประมาณ     | การสำรองเงิน | ใบสั่งซื้อ/สัญญา | เบิกง่าย   | งบคงเหลือ                                             |  |
| 2010                          | 1200500001                                                              | 1200578010000000 | 5311200                              | P1000                   | 2,863,100.00 | 292.00       | 784,135.24       | 677,427.00 | 1,401,245.76                                          |  |

ภาพที่ 25

## ระบบจะแสดงรายละเอียดเกี่ยวกับการบนทั ึกขอเบิกเงนิ ตามภาพที่ 26

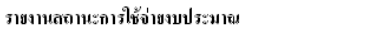

ทน้ำที่ <sub>1</sub> จากทั้งหมด <sub>11</sub><br>วันที่พิมพ์ 26พฤษภาคม2553

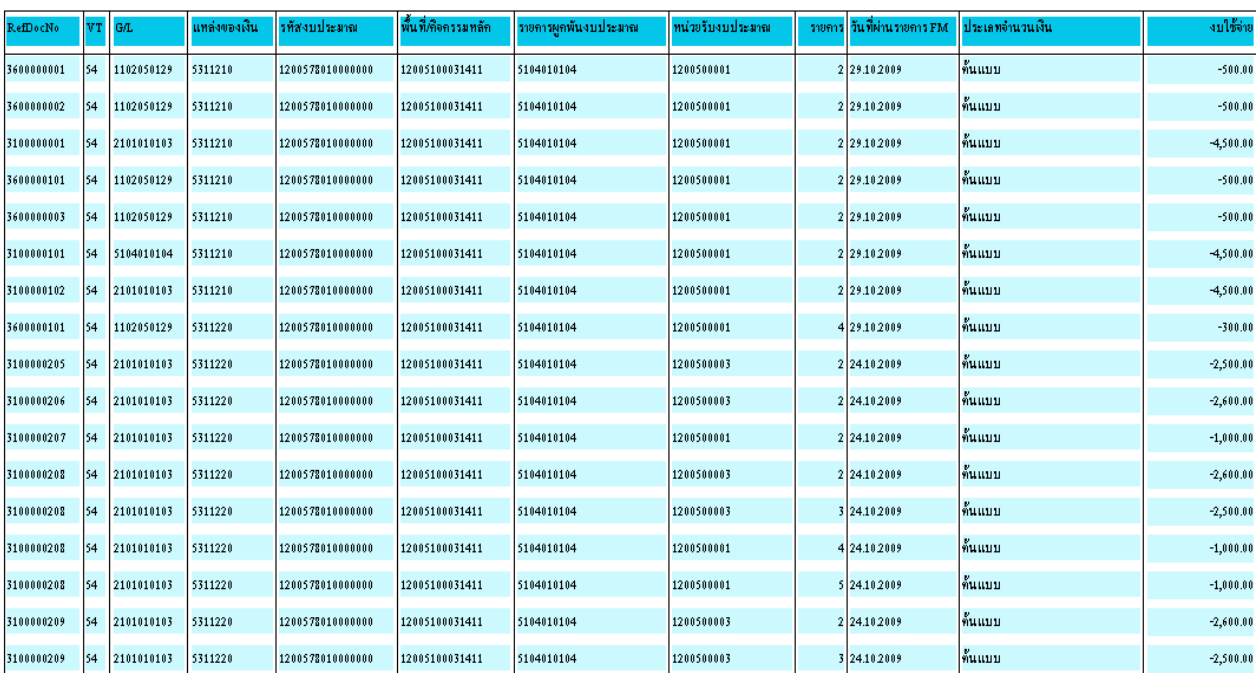

**คําอธิบายคอลมภั ภาพที่ 26** 

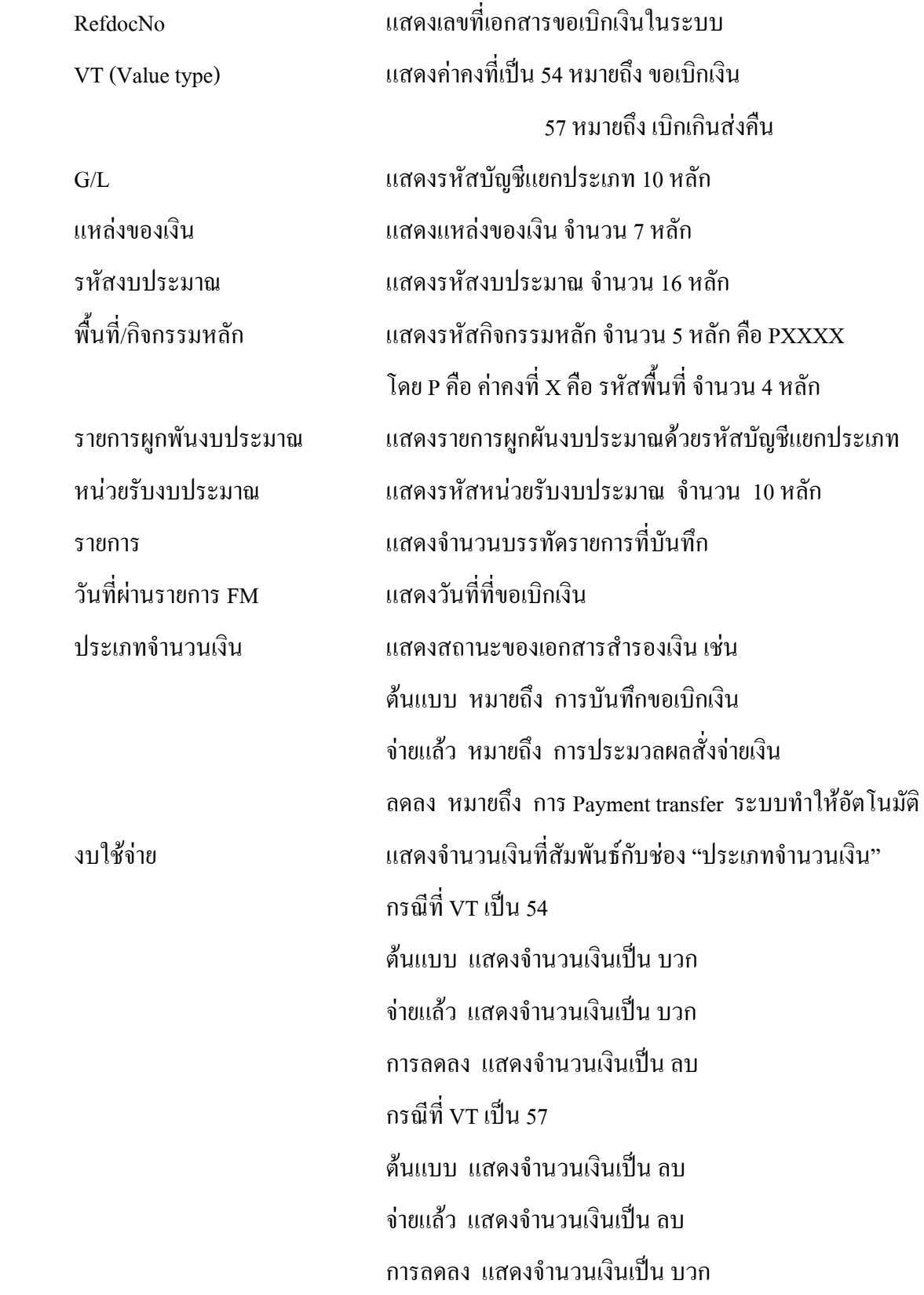

#### **2. รายงานแสดงเอกสารสํารองเงินที่สวนราชการขอขยายและขอกันเงิน**

รายงานแสดงเอกสารสํารองเงินที่สวนราชการขอขยายและขอกันเงิน เปนรายงานที่สวนราชการ ระดับหนวยเบิกจาย ใชตรวจสอบเอกสารสํารองเงินที่สวนราชการตนสังกัดทําการคัดเลือก (List) ในระบบ  $\,\mathrm{GFMIS}\qquad$  ตามกระบวนงานการกันเงินไว้เบิกเหลื่อมปีและการขยายเวลาเบิกจ่ายเงิน ณ วันที่ 30 กันยายน ในระบบ GFMIS และกระบวนงานการขยายเวลาเบิกจายเงิน รอบ 31 มีนาคม ในระบบ GFMIS ประกอบดวย

### **2.1 รายงานแสดงเอกสารสํารองเงินทสี่ วนราชการขอขยายและขอกันเงิน (รอบเดือนกันยายน)**

ี สำหรับตรวจสอบเอกสารสำรองเงินที่ส่วนราชการต้นสังกัดทำการคัดเลือก (List) ในระบบ GFMIS รอบเดือนกันยายน

## **2.2 รายงานแสดงเอกสารสํารองเงินทสี่ วนราชการขอขยายและขอกันเงิน (รอบเดือนมีนาคม)**

สำหรับตรวจสอบเอกสารสำรองเงินที่ส่วนราชการต้นสังกัดทำการคัดเลือก (List) ในระบบ GFMIS รอบเดือนมีนาคม ซึ่งจะมีข้อมูลปรากฏตามรอบการขอขยายเวลาเบิกจ่าย ผ่าน web Online เดือนมีนาคม โดยรายงานดังกลาว มีวิธีการเรียกรายงาน ดังนี้

#### เมื่อเขาสูหนาจอ**เลือกรายงาน** ตามภาพท 6 ี่

ให้คลิกที่ รายงานแสดงเอกสารสารองเงินที่ส่วนราชการขอขยายและขอกันเงิน (รอบ 30 กันยายน) <sub>เพื</sub>ื่อเข้าสู่ เงื่อนไขการระบุรายละเอียดการเรียกรายงาน ตามภาพที่ 27

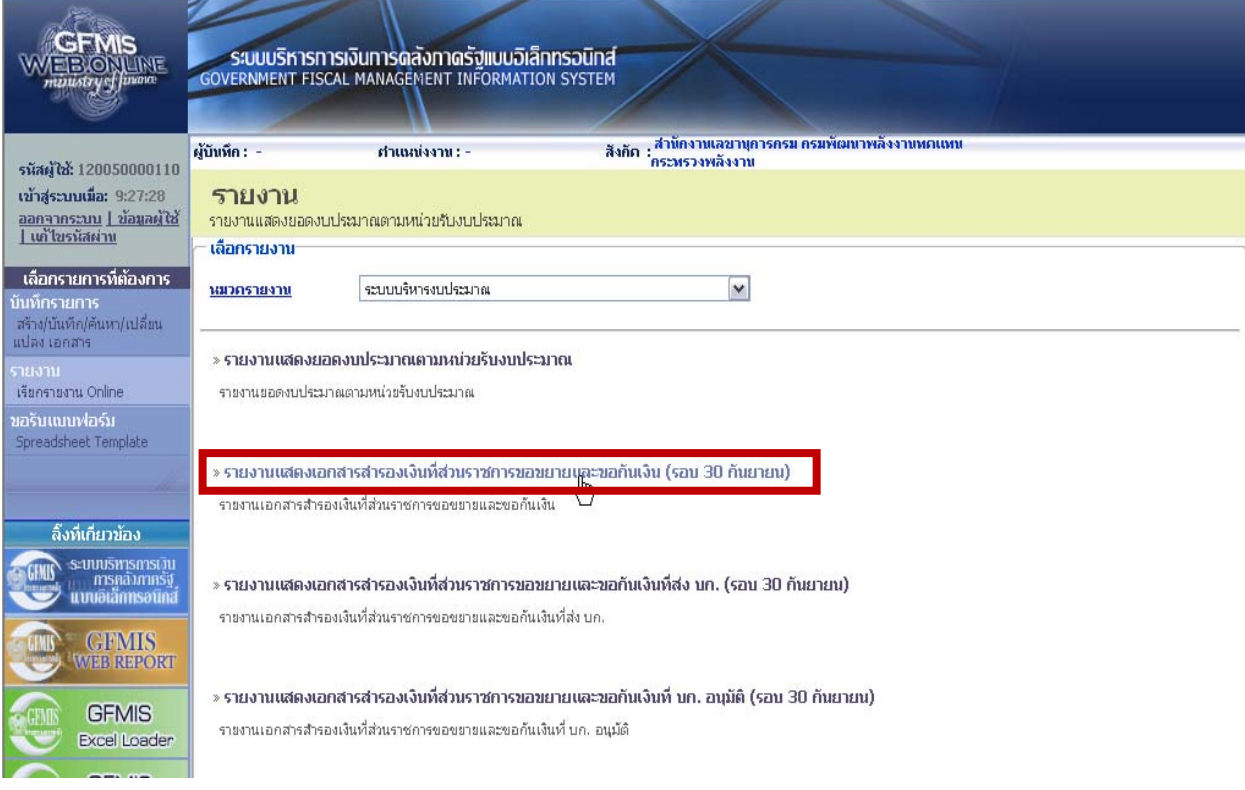

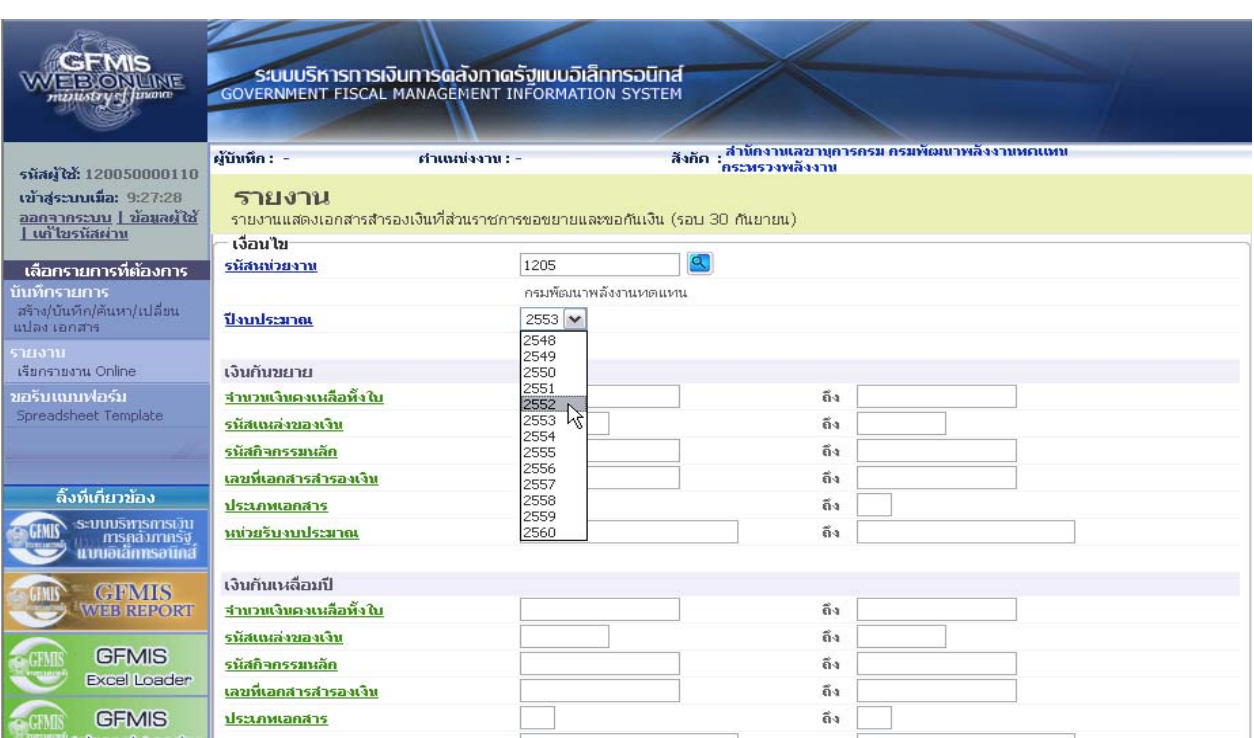

#### ระบบแสดงหนาจอ เพื่อระบุเงื่อนไขการเรียกรายงาน ตามภาพที่ 28

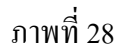

ระบุเงื่อนไขการเรียกรายงาน ดังนี้ รหัสหนวยงาน ระบบแสดงรหัสหนวยงาน จํานวน 4 หลักใหอัตโนมัติ ตามสิทธิที่ใชบันทึกขอมูล ปงบประมาณ ใหคลิกที่ เลือกปงบประมาณตามปที่ไดรับอนุมัติใหขยายเวลา เบิกจายเงิน เชน ตองการดูเอกสารสํารองเงินที่ไดรับอนุมัติและ ยกยอดให้ขยายเวลาเบิกจ่ายเงินในปีงบประมาณ พ.ศ. 2553 ใหเลือก 2553

 **การระบุเงื่อนไขเพิ่มเติม** เปนกรณีที่ตองการใหรายงานแสดงรายการตามเงื่อนไขที่ระบุ แบงเปน 2 กรณีคือ

 **กรณีที่ 1** ตองการใหรายงานแสดงเอกสารสํารองเงินของเงินกันไวเบิกเหลื่อมปที่ไดรับการอนุมัติให ขยายเวลาเบิกจายเงินและไดรับการยกยอดใหเบิกจายเงินไดในปงบประมาณถัดไป ใหระบุเงื่อนไขเพิ่มเติม ในสวนของ **เงินกันขยาย** เชน

- จํานวนเงินคงเหลือทั้งใบ ใหระบุจํานวนเงินคงเหลือของเอกสารสํารองเงินกรณีตองการใช จํานวนเงินเปนเงื่อนไขในการเรียกรายงาน

- แหลงของเงิน ใหระบุแหลงของเงินจํานวน 7 หลักกรณีที่ตองการใชแหลงของ เงินเปนเงื่อนไขในการเรียกรายงาน หากไมระบุระบบจะแสดงขอมูลของทุกแหลงเงิน

- กิจกรรมหลัก (พื้นที่) ใหระบุ P ตามดวยรหัสพื้นที่ 4 หลักกรณีที่ตองการใชกิจกรรม หลัก (พื้นที่) เปนเงื่อนไขในการเรียกรายงาน

- เอกสารสํารองเงิน งปม. ใหระบุเลขที่เอกสารสํารองเงินที่ตองการ กรณีที่ตองการใชเลขที่ เอกสารสํารองเงิน เปนเงื่อนไขในการเรียกรายงาน

- ประเภทเอกสาร ใหระบุประเภทเอกสารสํารองเงิน กรณีที่ตองการใชประเภท เอกสารเปนเงื่อนไขในการเรียกรายงาน

 **กรณีที่ 2** ตองการใหรายงานแสดงเอกสารสํารองเงินของเงินกันไวเบิกเหลื่อมปที่ไดรับการอนุมัติใหขยาย เวลาเบิกจายเงิน รวมเอกสารสํารองเงินที่สรางในปปจจุบัน ใหระบุเงื่อนไขการเรียกรายงานเพิ่มเติมในสวนของ ้เงินกันเหลื<sup>่</sup>อมปี เช่น

- จํานวนเงินคงเหลือทั้งใบ ใหระบุจํานวนเงินคงเหลือของเอกสารสํารองเงิน กรณีตองการ ใชจํานวนเงินเปนเงื่อนไขในการเรียกรายงาน

- แหลงของเงิน ใหระบุแหลงของเงินจํานวน 7 หลักกรณีที่ตองการใชแหลงของ เงินเปนเงื่อนไขในการเรียกรายงาน หากไมระบุระบบจะแสดงขอมูลของทุกแหลงเงิน

- กิจกรรมหลัก (พื้นที่) ใหระบุ P ตามดวยรหัสพื้นที่ 4 หลักกรณีที่ตองการใชกิจกรรม หลัก (พื้นที่) เป็นเงื่อนไขในการเรียกรายงาน

- เอกสารสํารองเงิน งปม. ใหระบุเลขที่เอกสารสํารองเงินที่ตองการ กรณีที่ตองการใชเลขที่ เอกสารสํารองเงิน เปนเงื่อนไขในการเรียกรายงาน

- ประเภทเอกสาร ใหระบุประเภทเอกสารสํารองเงิน กรณีที่ตองการใชประเภท เอกสารเปนเงื่อนไขในการเรียกรายงาน

- หน่วยรับงบประมาณ ให้ระบหน่วยรับงบประมาณจำนวน 10 หลัก กรณีที่ต้องการใช้ หน่วยรับงบประมาณ เป็นเงื่อนไขในการเรียกรายงาน

เมื่อระบุเงื่อนไขการเรียกรายงานแลว ใหกดปุม ระบบแสดงหน้าจอรายงานตามกาพที่ 29

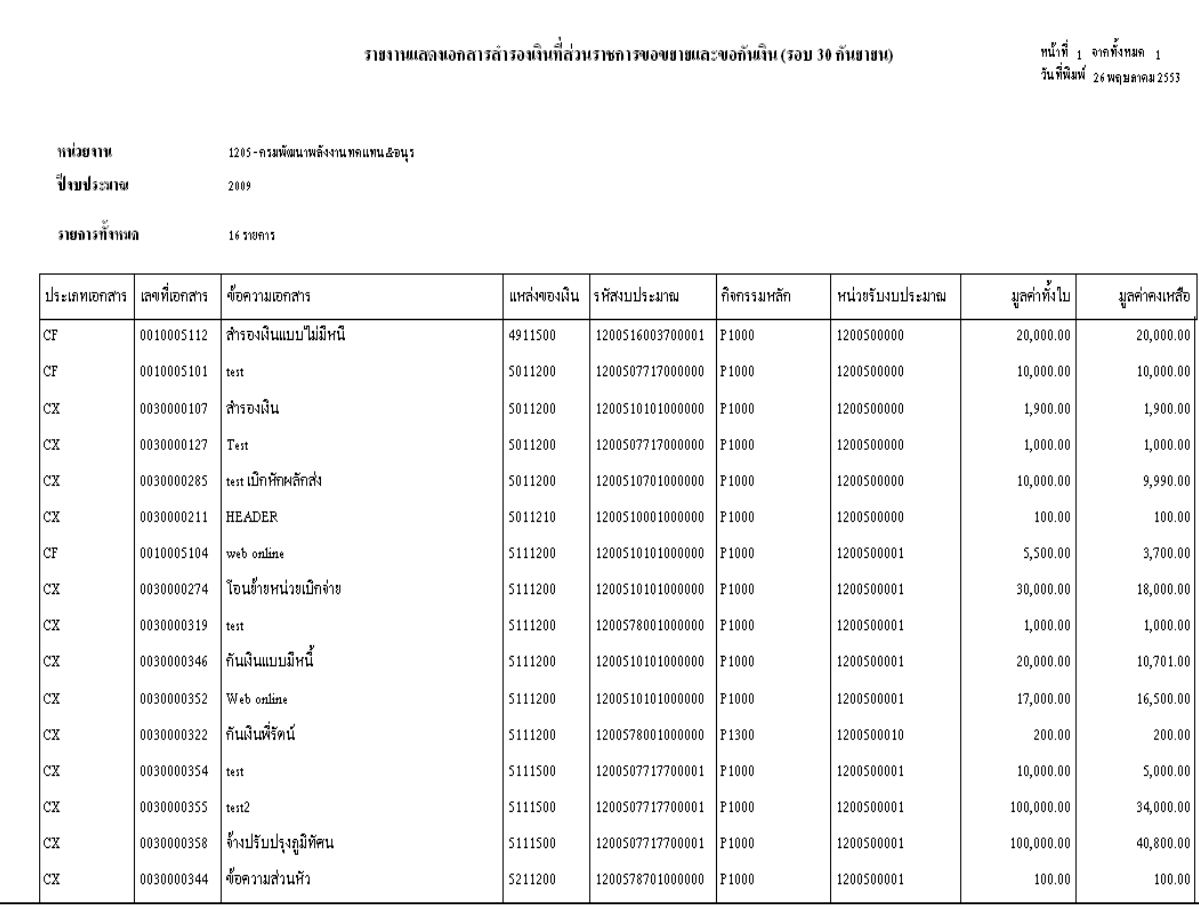

## ภาพที่ 29

## **คําอธิบายคอลมนั ภาพที่ 29**

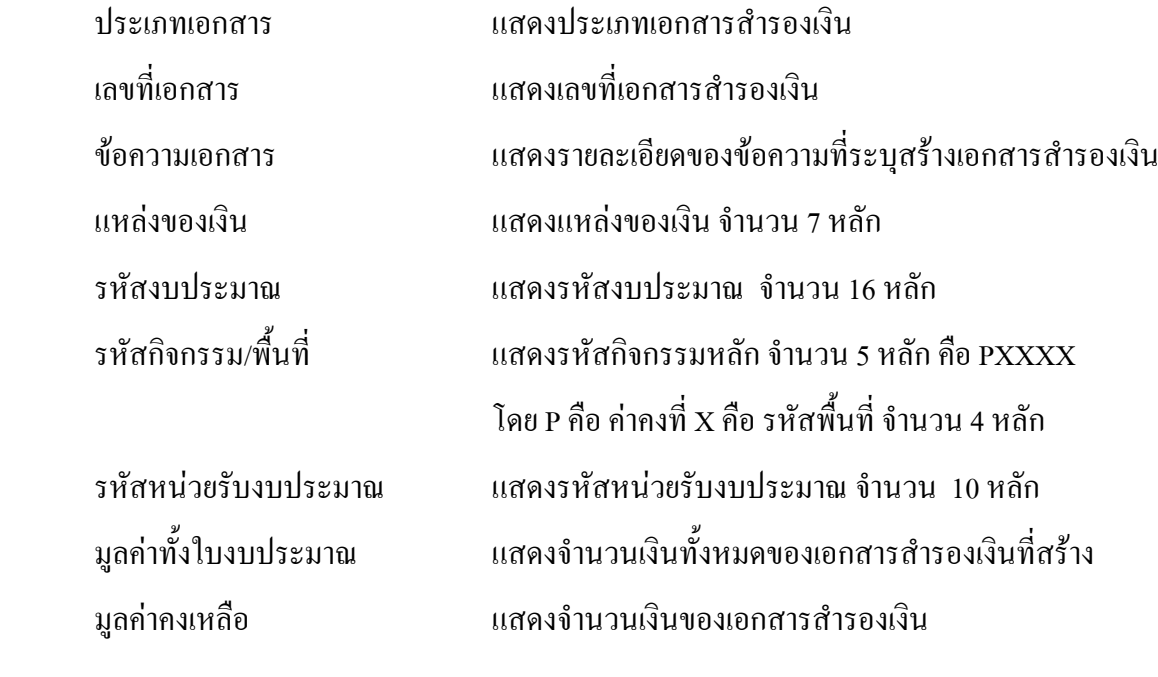

## **3. รายงานแสดงเอกสารสํารองเงินที่สวนราชการขอขยายและขอกันเงินที่สง บก.**

รายงานแสดงเอกสารสำรองเงินที่ส่วนราชการขอขยายและขอกันเงินที่ส่งให้ บก. เป็นรายงานที่ ส่วนราชการระดับหน่วยเบิกจ่าย ใช้ตรวจสอบเอกสารสำรองเงินที่ส่วนราชการต้นสังกัดได้ทำการ (Confirm) ในระบบ GFMIS ตามกระบวนงานการกันเงินไวเบิกเหลื่อมปและการขยายเวลาเบิกจายเงิน ณ วันที่ 30 กันยายน ในระบบ GFMIS และกระบวนงานการขยายเวลาเบิกจายเงิน รอบ 31 มีนาคม ในระบบ GFMIS ประกอบดวย

**3.1 รายงานแสดงเอกสารสํารองเงินที่สวนราชการขอขยายและขอกันเงินที่สง บก. (รอบเดือนกันยายน)** 

สําหรับตรวจสอบเอกสารสํารองเงินที่สวนราชการตนสังกัดทําการ (Confirm) ในระบบ GFMIS ใน รอบเดือนกันยายน

## **3.2 รายงานแสดงเอกสารสํารองเงินที่สวนราชการขอขยายและขอกันเงินที่สง บก. (รอบเดือนมีนาคม)**

สําหรับตรวจสอบเอกสารสํารองเงินที่สวนราชการตนสังกัดทําการ (Confirm) ในระบบ GFMIS รอบเดือนมีนาคม ซึ่งจะมีข้อมูลปรากฏตามรอบการขอขยายเวลาเบิกจ่าย ผ่าน Web Online เดือนมีนาคม โดยรายงานดังกลาว มีวิธีการเรียกรายงาน ดังนี้

เมื่อเขาสูหนาจอ**เลือกรายงาน** ตามภาพท 6 ี่

ให้้คลิิกที่ » รายงานแสดงเอกสารสารองเงินที่ส่วนราชการขอขยายและขอกันเงินที่ส่ง บก. (รอบ 30 กันยายน) เพื่อเขาสูเงื่อนไขการระบุรายละเอียดการเรียกรายงาน ตามภาพที่ 30

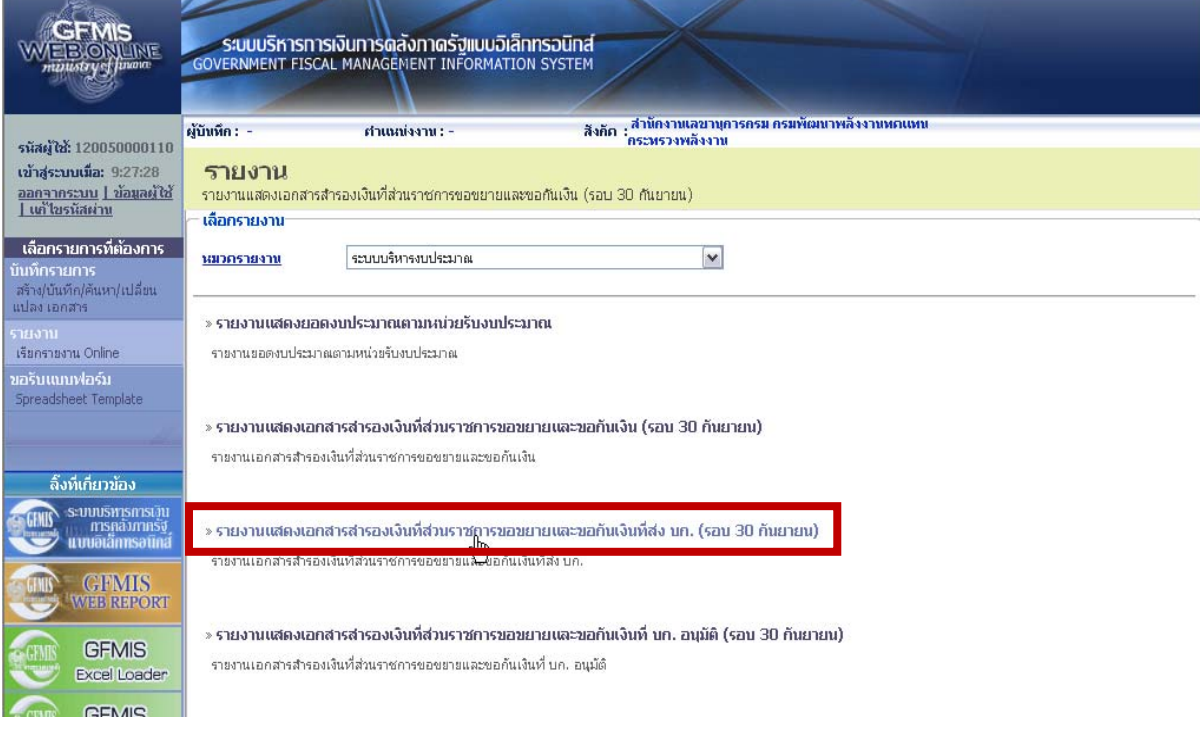

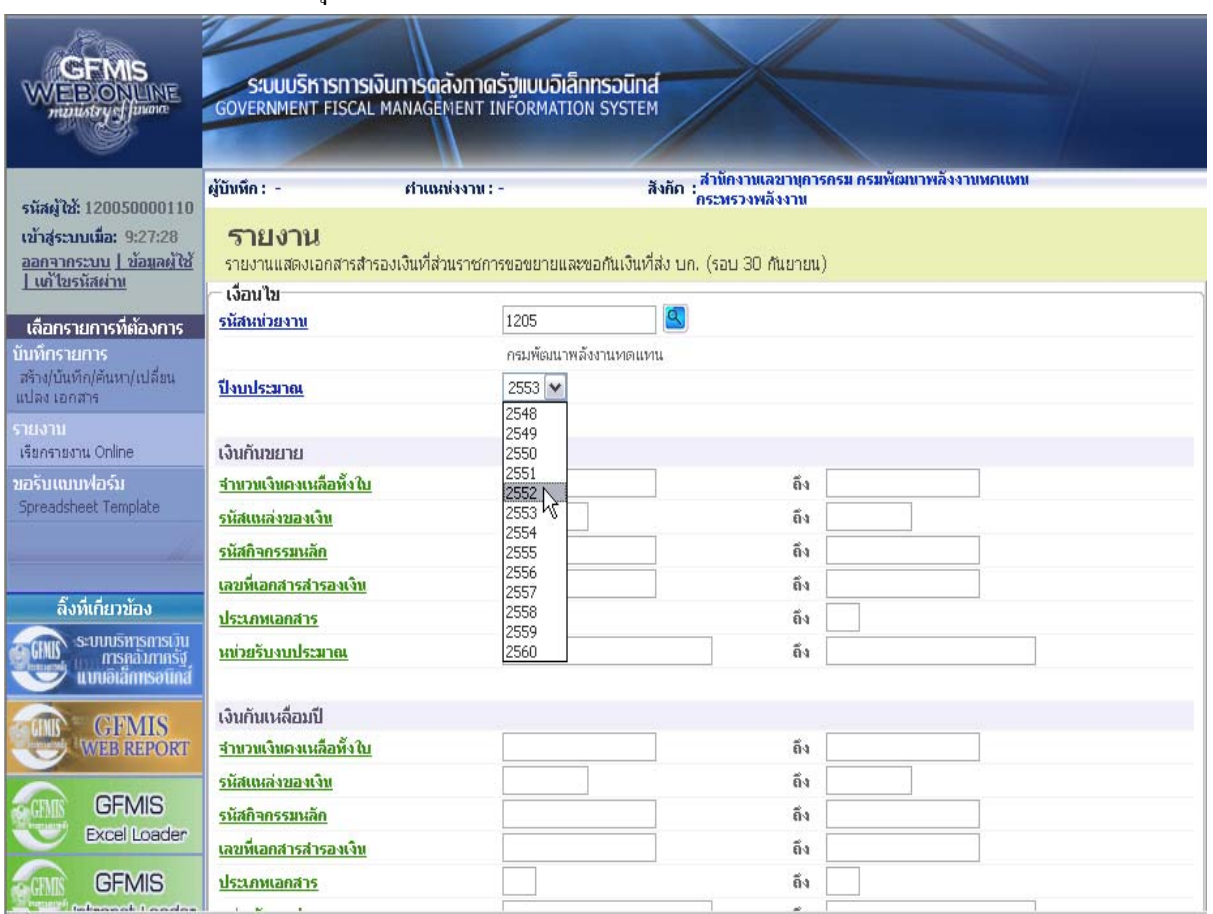

## ระบบแสดงหน้าจอ เพื่อระบุเงื่อนไขการเรียกรายงาน ตามภาพที่ 31

ภาพที่ 31

ระบุเงื่อนไขการเรียกรายงาน ดังนี้

![](_page_24_Picture_120.jpeg)

 **การระบุเงื่อนไขเพิ่มเติม** เปนกรณีที่ตองการใหรายงานแสดงรายการตามเงื่อนไขที่ระบุ แบงเปน 2 กรณีคือ

 **กรณีที่ 1** ตองการใหรายงานแสดงเอกสารสํารองเงินของเงินกันไวเบิกเหลื่อมปที่ไดรับการอนุมัติให ขยายเวลาเบิกจายเงินและไดรับการยกยอดใหเบิกจายเงินไดในปงบประมาณถัดไป ใหระบุเงื่อนไขเพิ่มเติม ในสวนของ **เงินกันขยาย** เชน

- จํานวนเงินคงเหลือทั้งใบ ใหระบุจํานวนเงินคงเหลือของเอกสารสํารองเงินกรณีตองการใช จํานวนเงินเปนเงื่อนไขในการเรียกรายงาน

- แหลงของเงิน ใหระบุแหลงของเงินจํานวน 7 หลักกรณีที่ตองการใชแหลงของ เงินเปนเงื่อนไขในการเรียกรายงาน หากไมระบุระบบจะแสดงขอมูลของทุกแหลงเงิน

- กิจกรรมหลัก (พื้นที่) ใหระบุ P ตามดวยรหัสพื้นที่ 4 หลักกรณีที่ตองการใชกิจกรรม หลัก (พื้นที่) เป็นเงื่อนไขในการเรียกรายงาน

- เอกสารสํารองเงิน งปม. ใหระบุเลขที่เอกสารสํารองเงินที่ตองการ กรณีที่ตองการใชเลขที่ เอกสารสํารองเงิน เปนเงื่อนไขในการเรียกรายงาน

- ประเภทเอกสาร ใหระบุประเภทเอกสารสํารองเงิน กรณีที่ตองการใชประเภท เอกสารเปนเงื่อนไขในการเรียกรายงาน

 **กรณีที่ 2** ตองการใหรายงานแสดงเอกสารสํารองเงินของเงินกันไวเบิกเหลื่อมปที่ไดรับการอนุมัติใหขยาย เวลาเบิกจายเงิน รวมเอกสารสํารองเงินที่สรางในปปจจุบัน ใหระบุเงื่อนไขการเรียกรายงานเพิ่มเติมในสวนของ เงินกันเหลื<sup>่</sup>อมปี เช่บ

- จํานวนเงินคงเหลือทั้งใบ ใหระบุจํานวนเงินคงเหลือของเอกสารสํารองเงิน กรณีตองการ ใช้จำนวนเงินเป็นเงื่อนไขในการเรียกรายงาน

- แหลงของเงิน ใหระบุแหลงของเงินจํานวน 7 หลักกรณีที่ตองการใชแหลงของ เงินเปนเงื่อนไขในการเรียกรายงาน หากไมระบุระบบจะแสดงขอมูลของทุกแหลงเงิน

- กิจกรรมหลัก (พื้นที่) ใหระบุ P ตามดวยรหัสพื้นที่ 4 หลักกรณีที่ตองการใชกิจกรรม หลัก (พื้นที่) เป็นเงื่อนไขในการเรียกรายงาน

- เอกสารสํารองเงิน งปม. ใหระบุเลขที่เอกสารสํารองเงินที่ตองการ กรณีที่ตองการใชเลขที่ เอกสารสํารองเงิน เปนเงื่อนไขในการเรียกรายงาน

- ประเภทเอกสาร ใหระบุประเภทเอกสารสํารองเงิน กรณีที่ตองการใชประเภท เอกสารเปนเงื่อนไขในการเรียกรายงาน

- หน่วยรับงบประมาณ ให้ระบหน่วยรับงบประมาณจำนวน 10 หลัก กรณีที่ต้องการใช้ หน่วยรับงบประมาณ เป็นเงื่อนไขในการเรียกรายงาน

เมื่อระบเงื่อนไขการเรียกรายงานแล้ว ให้กดปุ่ม <u>โพร์ย</u>กดูรายงาน ระบบแสดงหน้าจอ รายงานตามภาพที่ 32

![](_page_26_Picture_99.jpeg)

## ภาพที่ 32

## **คําอธิบายคอลมนั ภาพที่ 32**

![](_page_26_Picture_100.jpeg)

## **4. รายงานแสดงเอกสารสํารองเงินที่สวนราชการขอขยายและขอกันเงินที่บก. อนุมัติ**

รายงานแสดงเอกสารสํารองเงินที่สวนราชการขอขยายและขอกันเงินที่สงใหบก.อนุมัติ เปนรายงาน ที่สวนราชการระดับหนวยเบิกจาย ใชตรวจสอบเอกสารสํารองเงินที่กรมบัญชีกลางอนุมัติใหขยายเวลาเบิก จายเงิน ตามรอบระยะเวลาในการกันเงินไวเบิกเหลื่อมปและขยายเวลาเบิกจายเงิน รอบ 30 กันยายน และการ ขยายเวลาเบิกจายเงิน รอบ 31 มีนาคม

 **4.1 รายงานแสดงเอกสารสารองเง ํ ินที่สวนราชการขอขยายและขอกันเงินที่บก. อนมุ ัติ (รอบเดือน ึกันยายน) สำหรับตรวจสอบเอกสารสำรองเงินที่กรมบัญชีกลางอนุมัติให้กันเงินไว้เบิกเหลื่อมปี และขยาย** ี่เวลาเบิกจ่ายเงินรอบเดือนกันยายน ในระบบ GFMIS

 **4.2 รายงานแสดงเอกสารสารองเง ํ ินที่สวนราชการขอขยายและขอกันเงินที่บก. อนมุ ัติ (รอบเดือน** ี**มีนาคม)** สำหรับตรวจสอบเอกสารสำรองเงินที่กรมบัญชีกลางอนุมัติให้ขยายเวลาเบิกจ่ายเงิน รอบเดือน มีนาคม ในระบบ GFMIS ซึ่งจะมีข้อมูลปรากฏตามรอบการขอขยายเวลาเบิกจ่าย ผ่าน Web Online เดือนมีนาคม

โดยรายงานดังกลาว มีวิธีการเรียกรายงาน ดังนี้

เมื่อเขาสูหนาจอเลอกรายงาน ื ตามภาพที่ 6

ให้้คลิิกที่ » รายงานแสดงเอกสารสารองเงินที่ส่วนราชการขอขยายและขอกันเงินที่ บก. อนุมัติ (รอบ 30 กันยายน) เพื่อเขาสูเงื่อนไขการระบุรายละเอียดการเรียกรายงาน ตามภาพที่ 33

![](_page_27_Picture_174.jpeg)

![](_page_28_Picture_125.jpeg)

## ระบบแสดงหน้าจอ เพื่อระบุเงื่อนไขการเรียกรายงาน ตามภาพที่ 34

![](_page_28_Figure_2.jpeg)

## ระบุเงื่อนไขการเรียกรายงาน ดังนี้

![](_page_28_Picture_126.jpeg)

 **การระบุเงื่อนไขเพิ่มเติม** เปนกรณีที่ตองการใหรายงานแสดงรายการตามเงื่อนไข ที่ระบุ แบงเปน 2 กรณี คือ

 **กรณีที่ 1** ตองการใหรายงานแสดงเอกสารสํารองเงินของเงินกันไวเบิกเหลื่อมปที่ไดรับการอนุมัติให ขยายเวลาเบิกจายเงินและไดรับการยกยอดใหเบิกจายเงินไดในปงบประมาณถัดไป ใหระบุเงื่อนไขเพิ่มเติม ในสวนของ **เงินกันขยาย** เชน

- จํานวนเงินคงเหลือทั้งใบ ใหระบุจํานวนเงินคงเหลือของเอกสารสํารองเงินกรณีตองการใช จํานวนเงินเปนเงื่อนไขในการเรียกรายงาน

- แหลงของเงิน ใหระบุแหลงของเงินจํานวน 7 หลักกรณีที่ตองการใชแหลงของ เงินเปนเงื่อนไขในการเรียกรายงาน หากไมระบุระบบจะแสดงขอมูลของทุกแหลงเงิน

- กิจกรรมหลัก (พื้นที่) ใหระบุ P ตามดวยรหัสพื้นที่ 4 หลักกรณีที่ตองการใชกิจกรรม หลัก (พื้นที่) เป็นเงื่อนไขในการเรียกรายงาน

- เอกสารสํารองเงิน งปม. ใหระบุเลขที่เอกสารสํารองเงินที่ตองการ กรณีที่ตองการใชเลขที่ เอกสารสํารองเงิน เปนเงื่อนไขในการเรียกรายงาน

- ประเภทเอกสาร ใหระบุประเภทเอกสารสํารองเงิน กรณีที่ตองการใชประเภท เอกสารเปนเงื่อนไขในการเรียกรายงาน

 **กรณีที่ 2** ตองการใหรายงานแสดงเอกสารสํารองเงินของเงินกันไวเบิกเหลื่อมปที่ไดรับการอนุมัติใหขยาย เวลาเบิกจายเงิน รวมเอกสารสํารองเงินที่สรางในปปจจุบัน ใหระบุเงื่อนไขการเรียกรายงานเพิ่มเติมในสวนของ เงินกันเหลื<sup>่</sup>อมปี เช่บ

- จํานวนเงินคงเหลือทั้งใบ ใหระบุจํานวนเงินคงเหลือของเอกสารสํารองเงิน กรณีตองการ ใช้จำนวนเงินเป็นเงื่อนไขในการเรียกรายงาน

- แหลงของเงิน ใหระบุแหลงของเงินจํานวน 7 หลักกรณีที่ตองการใชแหลงของ เงินเปนเงื่อนไขในการเรียกรายงาน หากไมระบุระบบจะแสดงขอมูลของทุกแหลงเงิน

- กิจกรรมหลัก (พื้นที่) ใหระบุ P ตามดวยรหัสพื้นที่ 4 หลักกรณีที่ตองการใชกิจกรรม หลัก (พื้นที่) เป็นเงื่อนไขในการเรียกรายงาน

- เอกสารสํารองเงิน งปม. ใหระบุเลขที่เอกสารสํารองเงินที่ตองการ กรณีที่ตองการใชเลขที่ เอกสารสํารองเงิน เปนเงื่อนไขในการเรียกรายงาน

- ประเภทเอกสาร ใหระบุประเภทเอกสารสํารองเงิน กรณีที่ตองการใชประเภท เอกสารเปนเงื่อนไขในการเรียกรายงาน

- หน่วยรับงบประมาณ ให้ระบุหน่วยรับงบประมาณจำนวน 10 หลัก กรณีที่ต้องการใช้ หน่วยรับงบประมาณ เป็นเงื่อนไขในการเรียกรายงาน

เมื่อระบุเงื่อนไขการเรียกรายงานแลว ใหกดปุม ระบบแสดงหน้าจอรายงานตามภาพที่ 35

![](_page_30_Picture_110.jpeg)

## ภาพที่ 35

## **คําอธิบายคอลมนั ภาพที่ 35**

![](_page_30_Picture_111.jpeg)